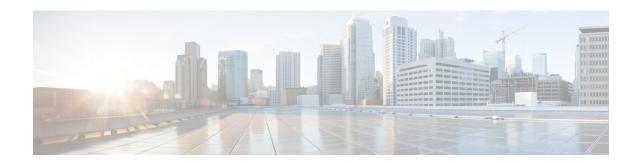

### **Mesh Access Points**

- Introduction to the Mesh Network, on page 3
- Restrictions for Mesh Access Points, on page 4
- MAC Authorization, on page 6
- Preshared Key Provisioning, on page 6
- EAP Authentication, on page 6
- Bridge Group Names, on page 7
- Background Scanning, on page 8
- Information About Background Scanning and MAP Fast Ancestor Find Mode, on page 8
- Mesh Backhaul at 2.4 GHz and 5 GHz, on page 9
- Information About Mesh Backhaul, on page 9
- Information About Mesh Serial Backhaul, on page 10
- Information About Mesh Backhaul RRM, on page 11
- Dynamic Frequency Selection, on page 12
- Country Codes, on page 12
- Intrusion Detection System, on page 13
- Mesh Interoperability Between Controllers, on page 13
- Information About DHCP and NAT Functionality on Root AP (RAP), on page 13
- Mesh Convergence, on page 14
- Ethernet Bridging, on page 14
- Multicast Over Mesh Ethernet Bridging Network, on page 15
- Radio Resource Management on Mesh, on page 16
- Air Time Fairness on Mesh, on page 16
- Spectrum Intelligence for Mesh, on page 17
- Indoor Mesh Interoperability with Outdoor Mesh, on page 17
- Workgroup Bridge, on page 17
- Link Test, on page 18
- Mesh Daisy Chaining, on page 18
- Mesh Leaf Node, on page 19
- Flex+Bridge Mode, on page 19
- Backhaul Client Access, on page 19
- Mesh CAC, on page 19
- Prerequisites for Mesh Ethernet Daisy Chaining, on page 20
- Restrictions for Mesh Ethernet Daisy Chaining, on page 20

- Speeding up Mesh Network Recovery Through Fast Detection of Uplink Gateway Reachability Failure, on page 21
- Fast Teardown for a Mesh Deployment, on page 21
- Configuring MAC Authorization (GUI), on page 21
- Configuring MAC Authorization (CLI), on page 22
- Configuring MAP Authorization EAP (GUI), on page 23
- Configuring MAP Authorization (CLI), on page 24
- Configuring PSK Provisioning (CLI), on page 25
- Configuring a Bridge Group Name (GUI), on page 26
- Configuring a Bridge Group Name (CLI), on page 26
- Configuring Background Scanning (GUI), on page 27
- Configuring Background Scanning, on page 27
- Configuring AP Fast Ancestor Find Mode (GUI), on page 28
- Configuring Background Scanning and MAP Fast Ancestor Find Mode (CLI), on page 28
- Configuring Backhaul Client Access (GUI), on page 29
- Configuring Backhaul Client Access (CLI), on page 29
- Configuring Dot11ax Rates on Mesh Backhaul Per Access Point (GUI), on page 30
- Configuring Dot11ax Rates on Mesh Backhaul in Mesh Profile (GUI), on page 30
- Configuring Wireless Backhaul Data Rate (CLI), on page 31
- Configuring Data Rate Per AP (CLI), on page 32
- Configuring Data Rate Using Mesh Profile (CLI), on page 32
- Configuring Mesh Backhaul (CLI), on page 33
- Configuring Dynamic Frequency Selection (CLI), on page 33
- Configuring the Intrusion Detection System (CLI), on page 34
- Configuring Ethernet Bridging (GUI), on page 34
- Configuring Ethernet Bridging (CLI), on page 35
- Configuring Multicast Modes over Mesh, on page 36
- Configuring RRM on Mesh Backhaul (CLI), on page 37
- Configuring RRM Channel Assignment for Root Access Points Globally, on page 38
- Configuring RRM Channel Assignment for an Access Point, on page 39
- Selecting a Preferred Parent (GUI), on page 39
- Selecting a Preferred Parent (CLI), on page 39
- Changing the Role of an AP (GUI), on page 41
- Changing the Role of an AP (CLI), on page 41
- Configuring the Mesh Leaf Node (CLI), on page 41
- Configuring the Mesh Leaf Node (GUI), on page 42
- Configuring Subset Channel Synchronization, on page 42
- Provisioning LSC for Bridge-Mode and Mesh APs (GUI), on page 43
- Provisioning LSC for Bridge-Mode and Mesh APs, on page 43
- Specifying the Backhaul Slot for the Root AP (GUI), on page 44
- Specifying the Backhaul Slot for the Root AP (CLI), on page 44
- Using a Link Test on Mesh Backhaul (GUI), on page 45
- Using a Link Test on Mesh Backhaul, on page 45
- Configuring Battery State for Mesh AP (GUI), on page 46
- Configuring Battery State for Mesh AP, on page 46
- Configuring Mesh Convergence (CLI), on page 47

- Configuring DHCP Server on Root Access Point (RAP), on page 47
- Configuring Mesh Ethernet Daisy Chaining (CLI), on page 48
- Enabling Mesh Ethernet Daisy Chaining, on page 48
- Configuring Mesh CAC (CLI), on page 49
- Configuring ATF on Mesh (GUI), on page 49
- Configuring ATF on Mesh, on page 50
- Create an ATF Policy for a MAP, on page 50
- Creating an ATF Policy (GUI), on page 51
- Adding an ATF to a Policy Profile (GUI), on page 51
- Enabling ATF Mode in an RF Profile (GUI), on page 51
- Enabling Wireless Mesh Profile, on page 52
- Enabling Serial Backhaul in Radio Profile (GUI), on page 52
- Enabling Mesh Configurations in Radio Profile (CLI), on page 53
- Enabling Serial Backhaul (CLI), on page 54
- Associating Wireless Mesh to an AP Profile (CLI), on page 55
- Configuring Fast Teardown for a Mesh AP Profile (GUI), on page 55
- Configuring Fast Teardown for a Mesh AP Profile (CLI), on page 56
- Flex Resilient with Flex and Bridge Mode Access Points, on page 57
- Verifying ATF Configuration on Mesh, on page 63
- Verifying Mesh Ethernet Daisy Chaining, on page 64
- Verifying Mesh Convergence, on page 64
- Verifying DHCP Server for Root AP Configuration, on page 65
- Verifying Mesh Backhaul, on page 65
- Verifying Mesh Configuration, on page 66
- Verifying Dot11ax Rates on Mesh Backhaul, on page 74
- Verifying Mesh Serial Backhaul, on page 74
- Verifying the RRM DCA Status, on page 75
- Verifying Fast Teardown with Default Mesh Profile, on page 75
- Verifying Background Scanning and MAP Fast Ancestor Find, on page 76

### Introduction to the Mesh Network

Mesh networking employs Cisco Aironet outdoor mesh access points and indoor mesh access points along with Cisco Wireless Controller and Cisco Prime Infrastructure to provide scalability, central management, and mobility between indoor and outdoor deployments. Control and Provisioning of Wireless Access Points (CAPWAP) protocol manages the connection of mesh access points to the network.

End-to-end security within the mesh network is supported by employing Advanced Encryption Standard (AES) encryption between wireless mesh access points and Wi-Fi Protected Access 2 (WPA2) clients. For connections to a mesh access point (MAP) wireless client, such as MAP-to-MAP and MAP-to-root access point, WPA2 is applicable.

The wireless mesh terminates on two points on the wired network. The first location is where the root access point (RAP) is attached to the wired network, and where all bridged traffic connects to the wired network. The second location is where the CAPWAP controller connect to the wired network; this location is where the WLAN client traffic from the mesh network is connected to the wired network. The WLAN client traffic from CAPWAP is tunneled to Layer 2. Matching WLANs should terminate on the same switch VLAN on

which the wireless controllers are co-located. The security and network configuration for each of the WLANs on the mesh depend on the security capabilities of the network to which the wireless controller is connected.

In the new configuration model, the controller has a default mesh profile. This profile is mapped to the default AP-join profile, which is in turn is mapped to the default site tag. If you are creating a named mesh profile, ensure that these mappings are put in place, and the corresponding AP is added to the corresponding site-tag.

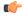

#### **Important**

The following are the mesh supported scenarios in IRCM from Cisco IOS XE Amsterdam 17.3 release up to Cisco IOS XE Cupertino 17.9 release, for the Cisco Wave 1 APs that are not supported:

- Cisco Wave 1 APs are not supported in the releases post Cisco IOS XE Amsterdam 17.3. This includes mesh support as well. Therefore, it is not possible for a Cisco Wave 1 AP to join a Cisco Catalyst 9800 Series Wireless Controller (controller) with Cisco IOS XE Amsterdam 17.4 and later versions. We recommend the following deployment mode for Cisco Wave 1 APs.
- In the case of Cisco mesh deployments, the following are the deployment limitations to be aware of, when the system is deployed:
  - MAP roaming is not allowed between Cisco Catalyst 9800 Series Wireless Controllers, if the controllers run different Cisco IOS XE versions (running on versions Cisco IOS XE Amsterdam 17.3 or Cisco IOS XE Cupertino 17.9) for any of the Cisco Wave 1 APs and Cisco Wave 2 APs.
  - You cannot have Cisco Wave 1 APs and Cisco Catalyst 9124 Series APs in the same mesh tree, in the releases post Cisco IOS XE Amsterdam 17.3.x. This can be achieved in 17.3.x, beginning from the 17.3.6 (upcoming) release.
  - The whole mesh tree containing Cisco Wave 1 APs must be joined to the 17.3 controller, by running the **strict-bgn** and **mac filtering** commands.

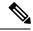

Note

The limitations mentioned above are not valid for the Cisco Industrial Wireless 3702 So which are supported until the Cisco IOS XE Cupertino 17.9 release.

Cisco Catalyst 9130AXE Access Points support Serial Backhaul with omni antenna using dart connectors. Cisco Catalyst 9130AXI APs supports Serial Backhaul, as the second 5-GHz radio is for macro and micro cell (the transmission power of the second 5-GHz radio cannot be changed).

### **Restrictions for Mesh Access Points**

The Mesh feature is supported only on the following AP platforms:

- Outdoor APs
  - Cisco Industrial Wireless 3702 Access Points (supported from Cisco IOS XE Gibraltar 16.11.1b).
  - Cisco Aironet 1542 Access Points
  - Cisco Aironet 1562 Access Points
  - Cisco Aironet 1572 Access Points

- Cisco Catalyst IW6300 Heavy Duty Access Points
- Cisco 6300 Series Embedded Services Access Points
- Cisco Catalyst 9124AX Series Outdoor Access Points
- Cisco Catalyst IW9167 Series Heavy Duty Access Points
- · Indoor APs
  - Cisco Aironet 1815i Access Points
  - Cisco Aironet 1815m Access Points
  - Cisco Aironet 1815w Access Points
  - Cisco Aironet 1832i Access Points
  - Cisco Aironet 1852i Access Points
  - Cisco Aironet 1852e Access Points
  - Cisco Aironet 2802i Access Points
  - Cisco Aironet 2802e Access Points
  - Cisco Aironet 3802i Access Points
  - Cisco Aironet 3802e Access Points
  - Cisco Aironet 3802p Access Points
  - Cisco Aironet 4800 Access Points
  - Cisco Catalyst 9130AX (I/E) Access Points

The following mesh features are not supported:

- Serial backhaul AP support with separate backhaul radios for uplink and downlink.
- Public Safety channels (4.9-GHz band) support.
- Passive Beaconing (Anti-Stranding)

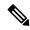

Note

- Only Root APs support SSO. MAPs will disconnect and rejoin after SSO.
  - The AP Stateful Switch Over (SSO) feature allows the access point (AP) to establish a CAPWAP tunnel with the Active controller and share a mirror copy of the AP database with the Standby controller. The overall goal for the addition of AP SSO support to the controller is to reduce major downtime in wireless networks due to failure conditions that may occur due to box failover or network failover.
- In a mixed regulatory domain mesh AP deployment, ensure that the Dynamic Channel Assignment (DCA) allowed channel list is supported by MAPs.
- When you disable the admin state on the 2.4-GHz radio of mesh APs, and the root AP (RAP) backhaul radio is switched to 2.4-GHz, RAP will still use 2.4-GHz radio to serve the mesh backhaul connections, inspite of 2.4-GHz radio being in the disabled state.

### **MAC** Authorization

You must enter the MAC address of an AP in the controller to make a MAP join the controller. The controller responds only to those CAPWAP requests from MAPs that are available in its authorization list. Remember to use the MAC address provided at the back of the AP.

MAC authorization for MAPs connected to the controller over Ethernet occurs during the CAPWAP join process. For MAPs that join the controller over radio, MAC authorization takes place when the corresponding AP tries to secure an adaptive wireless path protocol (AWPP) link with the parent MAP. The AWPP is the protocol used in Cisco mesh networks.

The Cisco Catalyst 9800 Series Wireless Controller supports MAC authorization internally as well as using an external AAA server.

### **Preshared Key Provisioning**

Customers with mesh deployments can see their MAPs moving out of their network and joining another mesh network when both these mesh deployments use AAA with wild card MAC filtering to allow the association of MAPs. Since MAPs might use EAP-FAST, this cannot be controlled because a security combination of MAC address and type of AP is used for EAP, and no controlled configuration is available. The preshared key (PSK) option with a default passphrase also presents a security risk.

This issue is prominently seen in overlapping deployments of two service providers when the MAPs are used in a moving vehicle (public transportation, ferry, ship, and so on.). This way, there is no restriction on MAPs to remain with the service providers' mesh network, and MAPs can get hijacked or getting used by another service provider's network and cannot serve the intended customers of the original service providers in the deployment.

The PSK key provisioning feature enables a PSK functionality from the controller which helps make a controlled mesh deployment and enhance MAPs security beyond the default one. With this feature the MAPs that are configured with a custom PSK, will use the PSK key to do their authentication with their RAPs and controller.

### **EAP Authentication**

Local EAP is an authentication method that allows users and wireless clients to be authenticated locally on the controller. It is designed for use in remote offices that want to maintain connectivity with wireless clients when the backend system gets disrupted or the external authentication server goes down. When you enable local EAP, the controller serves as the authentication server and the local user database, which in turn, removes dependence on an external authentication server. Local EAP retrieves user credentials from the local user database or the LDAP backend database to authenticate users. Local EAP supports only the EAP-FAST authentication method for MAP authentication between the controller and wireless clients.

Local EAP uses an LDAP server as its backend database to retrieve user credentials for MAP authentication between the controller and wireless clients. An LDAP backend database allows the controller to query an LDAP server for the credentials (username and password) of a particular user. These credentials are then used to authenticate the user.

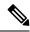

Note

If RADIUS servers are configured on the controller, the controller tries to authenticate the wireless clients using the RADIUS servers first. Local EAP is attempted only if RADIUS servers are not found, timed out, or were not configured.

#### **EAP Authentication with LSC**

Locally significant certificate-based (LSC-based) EAP authentication is also supported for MAPs. To use this feature, you should have a public key infrastructure (PKI) to control certification authority, define policies, validity periods, and restrictions and usages on the certificates that are generated, and get these certificates installed on the APs and controller.

After these customer-generated certificates or LSCs are available on the APs and controller, the devices can start using these LSCs, to join, authenticate, and derive a session key.

LSCs do not remove any preexisting certificates from an AP. An AP can have both LSC and manufacturing installed certificates (MIC). However, after an AP is provisioned with an LSC, the MIC certificate is not used during boot-up. A change from an LSC to MIC requires the corresponding AP to reboot.

The controller also supports mesh security with EAP authentication to a designated server in order to:

- Authenticate the mesh child AP
- Generate a master session key (MSK) for packet encryption.

### **Bridge Group Names**

Bridge group names (BGNs) control the association of MAPs to the parent mesh AP. BGNs can logically group radios to avoid two networks on the same channel from communicating with each other. The setting is also useful if you have more than one RAP in your network in the same sector (area). BGN is a string comprising a maximum of 10 characters.

A BGN of *NULL VALUE* is assigned by default during manufacturing. Although not visible to you, it allows a MAP to join the network prior to your assignment of your network-specific BGN.

If you have two RAPs in your network in the same sector (for more capacity), we recommend that you configure the two RAPs with the same BGN, but on different channels.

When Strict Match BGN is enabled on a MAP, it will scan ten times to find a matching BGN parent. After ten scans, if the AP does not find the parent with matching BGN, it will connect to the nonmatched BGN and maintain the connection for 15 minutes. After 15 minutes, the AP will again scan ten times, and this cycle continues. The default BGN functionalities remain the same when Strict Match BGN is enabled.

In Cisco Catalyst 9800 Series Wireless Controller, the BGN is configured on the mesh profile. Whenever a MAP joins the controller, the controller pushes the BGN that is configured on the mesh profile to the AP.

#### **Preferred Parent Selection**

The preferred parent for a MAP enables you to enforce a linear topology in a mesh environment. With this feature, you can override the Adaptive Wireless Path Protocol-defined (AWPP-defined) parent selection mechanism and force a MAP to go to a preferred parent.

For Cisco Wave 1 APs, when you configure a preferred parent, ensure that you specify the MAC address of the actual mesh neighbor for the desired parent. This MAC address is the base radio MAC address that has the letter "f" as the final character. For example, if the base radio MAC address is 00:24:13:0f:92:00, then you must specify 00:24:13:0f:92:0f as the preferred parent.

Device# ap name ap1 mesh parent preferred 00:24:13:0f:92:0f

For Cisco Wave 2 APs, when you configure a preferred parent, the MAC address is the base radio MAC address that has "0x11" added to the last two characters. For example, if the base radio MAC address is 00:24:13:0f:92:00, then you must specify 00:24:13:0f:92:11 as the preferred parent.

Device# ap name ap1 mesh parent preferred 00:24:13:0f:92:11

### **Background Scanning**

Mesh background scanning improves convergence time, and reliability and stability of parent selection. With the help of the Background Scanning feature, a MAP can find and connect with a better potential parent across channels, and maintain its uplink with the appropriate parent all the time.

When background scanning is disabled, a MAP has to scan all the channels of the regulatory domain after detecting a parent loss in order to find a new parent and go through the authentication process. This delays the time taken for the mesh AP to connect back to the controller.

When background scanning is enabled, a MAP can avoid scanning across the channels to find a parent after detecting a parent loss, and select a parent from the neighbor list and establish the AWPP link.

# Information About Background Scanning and MAP Fast Ancestor Find Mode

Cisco mesh access points (MAPs) are interconnected over wireless links in a tree topology. A MAP that is connected to a network through the Ethernet uplink is the root MAP, which is also known as a root access point (RAP). Adaptive Wireless Path Protocol (AWPP) is used to form the tree topology and maintain that topology. When a MAP comes up, it tries to look for another MAP (parent) to join and reach the gateway through a RAP. The same happens when a MAP loses connectivity with its existing parent. This procedure is known as mesh tree convergence.

A child MAP maintains uplink with its parent using the AWPP adjacency request/response messages that act as keepalive. If there is a consecutive loss of response messages, a parent is declared to be lost and the child MAP tries to find a new parent. A MAP maintains a list of neighbors of the current ON channel, and when the AP loses its current parent, it roams to the next best potential neighbor. If no other neighbors are found, the AP scans or seeks across all the channels or subset channels to find a parent. This is time consuming.

With the help of the Background Scanning feature, the AP avoids searching for a parent across the channel set by scanning or seeking. This feature helps the child MAP to be updated about its neighbors across all the channels, helps to switch to a neighbor of any channel, and uses that neighbor as its next parent for uplink.

Background scanning allows MAPs to save time during the scan-and-seek phase while looking for a new parent, but it does not save time on the authentication to the parent.

Enabling the MAP Fast Ancestor Finding feature enables a novel method to reduce the need for sending or receiving beacons at the network formation, while starting or deploying a new mesh network.

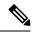

Note

- The Background Scanning and MAP Fast Ancestor Finding feature support in Cisco IOS XE Dublin 17.11.1, is not compatible with the legacy Background Scanning feature that is supported in the Cisco Wave 1 APs.
- When you enable Background Scanning on the APs that are not equipped with RHL radio, a performance penalty is imposed in terms of the bandwidth available in the backhaul. This performance penalty is high at system startup and lower after the system reaches the steady-state.

### Mesh Backhaul at 2.4 GHz and 5 GHz

A backhaul is used to create only the wireless connection between MAPs. The backhaul interface is 802.11a/n/ac/g depending upon the AP. The default backhaul interface is 5-GHz. The rate selection is important for effective use of the available radio frequency spectrum. The rate can also affect the throughput of client devices. (Throughput is an important metric used by industry publications to evaluate vendor devices.)

Mesh backhaul is supported at 2.4-GHz and 5-GHz. However, in certain countries it is not allowed to use mesh network with a 5-GHz backhaul network. The 2.4-GHz radio frequencies allow you to achieve much larger mesh or bridge distances. When a RAP gets a slot-change configuration, it gets propagated from the RAP to all its child MAPs. All the MAPs get disconnected and join the new configured backhaul slot.

### Information About Mesh Backhaul

This section provides information about mesh backhaul at 2.4-GHz. By default, the backhaul interface for mesh APs is 802.11a/ac/ax. Certain countries do not allow the use of mesh network with a 5-GHz backhaul network. Even in countries where 5-GHz is permitted, we recommend that you use 2.4-GHz radio frequencies to achieve much larger mesh or bridge distances.

The Mesh backhaul at 2.4-GHz is supported on the following access points:

- Cisco Catalyst 9124AX Series Outdoor Access Point
- Cisco Aironet 1540 Series Outdoor Access Points
- Cisco Aironet 1542D Outdoor Access Points
- Cisco Aironet 1562D Outdoor Access Points
- Cisco Aironet 1562E Outdoor Access Points
- Cisco Aironet 1562I Outdoor Access Points
- Cisco Aironet 1562PS Access Points
- Cisco Aironet 1570 Series Outdoor Access Points
- Cisco Aironet 1815i Access Points
- Cisco Aironet 1815m Series Access Point
- Cisco Aironet 1830 Series Access Points

- Cisco Aironet 1850 Series Access Points
- Cisco Aironet 2800e Access Points
- Cisco Aironet 2800i Access Points
- Cisco Aironet 3800 Series Access Points
- Cisco Aironet 4800 Access Points
- Cisco Catalyst IW6300 DC Heavy Duty Access Point
- Cisco Catalyst IW6300 DCW Heavy Duty Access Point
- Cisco Catalyst IW6300 Series Heavy Duty Access Points
- Cisco 6300 Series Embedded Services Access Points

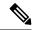

Note

In Israel, you must ensure that you run the **ap country IO** command to enable the outdoor country code for the selected radio. After you configure using the **ap country IO** command, the 2.4-GHz radio is enabled and 5-GHz radio is disabled.

### **Information About Mesh Serial Backhaul**

The Mesh Serial Backhaul feature in a mesh access point (MAP), allows different channels for uplink and downlink access, thus improving backhaul bandwidth and extending universal access. One radio is used as the uplink radio and a different one is used as the downlink radio. This allows the in-bound and out-bound traffic to flow through exclusive communication channels, thereby improving performance and avoiding problems associated with a shared access medium.

The Mesh Serial Backhaul feature is supported in the controller from Cisco IOS XE Cupertino 17.7.1 onwards, for Cisco Catalyst 9124AXE outdoor APs. A new knob is introduced under the radio profile, and that radio profile is associated with a radio frequency (RF) tag to enable the Mesh Serial Backhaul feature. When you enable this feature, the mesh configuration is shared by all the APs that share the same mesh profile. Radio configuration is shared by all the APs that are configured with the same radio profile.

Basic client access functionality is offered on the 2.4-GHz radio and the 5-GHz radio, which are not used in serial backhaul. Universal access is made available on the downlink radio.

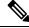

Note

Slot 1 and slot 0 are supported as mesh backhaul. Slot 2 is not supported as a mesh backhaul. You can utilize slot 2 for client serving or for serial backhaul downlink.

#### **Channel Assignment**

For the Mesh Serial Backhaul feature, channels are assigned according to the following rules:

- Uplink and downlink channels are different.
- All the 5-GHz radios maintain a frequency guard between their operating channels. For example, 100-MHz channel spacing between radios in Cisco Catalyst 9124AXE outdoor APs.

• Dynamic Frequency Selection (DFS) channels are supported.

In a root access point, because the uplink is wired, channels are assigned by the controller. On the other hand, a mesh access point uses the last channel configured by the controller for this radio, or uses the default channel. If the channel used by MAP is not compatible with the uplink, MAP picks a valid random channel and notifies the controller. In another scenario, MAP randomly picks a new downlink channel when it receives a channel change alert on the uplink radio. MAP checks the validity of the downlink radio and picks a random channel if the current channel is not compatible.

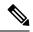

Note

Ensure that the following prerequisites are met before channel assignment:

- Enable tri-radio globally by running the **Device# ap tri-radio** command.
- Enable the dual radio on the APs by running the Device# ap name ap-name dot11 5ghz dual-radio mode enable command.

#### **Use Cases**

The following are some of the use cases for the Mesh Serial Backhaul feature.

- **Maximize Throughput**: Serial backhaul allows the 5-GHz backhaul to operate on different channels, thereby maximizing throughput over multiple mesh hops.
- **Network Segregation**: APs that have serial backhaul enabled, segregate backhaul channel on mesh topographies. This is efficient because it avoids localized link interferences.

### Information About Mesh Backhaul RRM

Root access points (RAPs) choose backhaul channels to operate in mesh networks. Until Cisco IOS XE Cupertino 17.8.1, this operation occurred by an explicit configuration, a least congested scan during RAP boot time, during the initial radio resource management (RRM) run without mesh access points (MAPs) connected, or a backhaul channel that was chosen at random. As a result, a poor backhaul channel selection resulted in poor performance.

From Cisco IOS XE Cupertino 17.9.1 onwards, RRM DCA is run on mesh backhaul, in auto mode, in FlexConnect or centralized networks. For APs that do not have dedicated (RHL) radios, DCA is triggered by running commands in the privilege EXEC mode.

RRM continuously evaluates the channel conditions to ensure that the network utilizes the least congested channels. The network uses the transmission static power if it is configured, or falls back to the default level. This is supported on APs that have dedicated radios to scan channel conditions, without any user perceptible interruption to the mesh network traffic.

In the mesh backhaul RRM feature, the RRM DCA decides all the downlink channels in a steady network. However, if an AP detects a change in its uplink roam or radar detection response, the AP chooses the best downlink to converge faster.

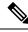

Note

APs choosing the best possible downlink is limited to serial backhaul enabled APs only.

To avoid a poor channel backhaul selection, from Cisco IOS XE Dublin 17.14.1 onwards, the RRM DCA optimizes the RAP backhaul radio channel of a mesh subtree by considering the noise, interference, load, and the RF parameter measurements only from the RAP. The RRM DCA on Mesh Backhaul feature enables DCA to make better channel assignment for a mesh subtree, by having continuous measurements and inputs from the whole mesh tree required to run DCA.

To enable RRM DCA on a full mesh tree run the **wireless mesh backhaul rrm auto-dca** command. To trigger DCA once, run the **ap dot11 [5ghz | 2.4 ghz] rrm channel-update mesh** command.

To understand what happened during a DCA run on the mesh backhaul, use the **show wireless mesh rrm dca status** and **show wireless mesh rrm dca changed** commands.

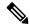

Note

- In a topology with mixed APs (RF ASIC capable and non-capable APs), only inputs from the RF ASIC capable APs apply for **auto-dca**.
- All mesh APs in a subtree should be configured to belong to the same site-tag for DCA to work properly.
- This feature is limited to RF ASIC capable APs, such as Cisco Catalyst 9124 Series APs and Cisco Catalyst 9130 Series APs.

### **Dynamic Frequency Selection**

To protect the existing radar services, the regulatory bodies require that devices that have to share the newly opened frequency sub-band behave in accordance with the Dynamic Frequency Selection (DFS) protocol. DFS dictates that in order to be compliant, a radio device must be capable of detecting the presence of radar signals. When a radio detects a radar signal, the radio should stop transmitting for at least 30 minutes to protect that service. The radio should then select a different channel to transmit on, but only after monitoring it. If no radar is detected on the projected channel for at least one minute, the new radio service device can begin transmissions on that channel. The DFS feature allows mesh APs to immediately switch channels when a radar event is detected in any of the mesh APs in a sector.

### **Country Codes**

Controllers and APs are designed for use in many countries having varying regulatory requirements. The radios within the APs are assigned to a specific regulatory domain at the factory (such as -E for Europe), but the country code enables you to specify a particular country of operation (such as FR for France or ES for Spain). Configuring a country code ensures that each radio's broadcast frequency bands, interfaces, channels, and transmit power levels are compliant with country-specific regulations.

In certain countries, there is a difference in the following for indoor and outdoor APs:

- Regulatory domain code
- · Set of channels supported
- Transmit power level

### Intrusion Detection System

The Cisco Intrusion Detection System/Intrusion Prevention System (CIDS/CIPS) instructs controllers to block certain clients from accessing a wireless network when attacks involving these clients are detected in Layer 3 through Layer 7. This system offers significant network protection by helping to detect, classify, and stop threats, including worms, spyware or adware, network viruses, and application abuse.

### **Mesh Interoperability Between Controllers**

Interoperability can be maintained between AireOS and the Cisco Catalyst 9800 Series Wireless Controller with the following support:

- MAPs can join an AireOS controller through a mesh network formed by APs connected to a Cisco Catalyst 9800 Series Wireless Controller.
- MAPs can join a Cisco Catalyst 9800 Series Wireless Controller through a mesh network formed by APs connected to as AireOS controller.
- MAP roaming is supported between parent mesh APs connected to AireOS and the Cisco Catalyst 9800 Series Wireless Controller by using PMK cache.

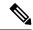

Note

For seamless interoperability, AireOS controller and the Cisco Catalyst 9800 Series Wireless Controller should be in the same mobility group and use the image versions that support IRCM.

# Information About DHCP and NAT Functionality on Root AP (RAP)

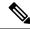

Note

This feature is applicable for Cisco Aironet 1542 series outdoor access points only.

The access points associated to a mesh network can play one of the two roles:

- Root Access Point (RAP) An access point can be a root access point for multiple mesh networks.
- Mesh Access Point (MAP) An access point can be a mesh access point for only one single mesh network at a time.

#### **DHCP and NAT Functionality on Root AP - IPv4 Scenario**

This feature enables the controller to send a TLV to RAP when a new RAP joins the controller.

The following covers the workflow:

Controller pushes TLV to RAP for enabling DHCP and NAT functionality.

- Client associates to an SSID.
- RAP executes DHCP functionality to assign private IPv4 address to the client.
- RAP executes NAT functionality to get the private IPv4 address of the client and allow access to the network.

### **Mesh Convergence**

Mesh convergence allows MAPs to reestablish connection with the controller, when it loses backhaul connection with the current parent. To improve the convergence time, each mesh AP maintains a subset of channels that is used for future scan-seek and to identify a parent in the neighbor list subset.

The following convergence methods are supported.

Table 1: Mesh Convergence

| Mesh<br>Convergence | Parent Loss Detection / Keepalive Timers |
|---------------------|------------------------------------------|
| Standard            | 21 / 3 seconds                           |
| Fast                | 7 / 3 seconds                            |
| Very Fast           | 4 / 2 seconds                            |
| Noise-tolerant-fast | 21 / 3 seconds                           |

### **Noise-Tolerant Fast**

Noise-tolerant fast detection is based on the failure to get a response for an AWPP neighbor request, which evaluates the current parent every 21 seconds in the standard method. Each neighbor is sent a unicast request every 3 seconds along with a request to the parent. Failure to get a response from the parent initiates either a roam if neighbors are available on the same channel or a full scan for a new parent.

### **Ethernet Bridging**

For security reasons, the Ethernet port on all the MAPs are disabled by default. They can be enabled only by configuring Ethernet bridging on the root and its respective MAP.

Both tagged and untagged packets are supported on secondary Ethernet interfaces.

In a point-to-point bridging scenario, a Cisco Aironet 1500 Series MAP can be used to extend a remote network by using the backhaul radio to bridge multiple segments of a switched network. This is fundamentally a wireless mesh network with one MAP and no WLAN clients. Just as in point-to-multipoint networks, client access can still be provided with Ethernet bridging enabled, although if bridging between buildings, MAP coverage from a high rooftop might not be suitable for client access. To use an Ethernet-bridged application, enable the bridging feature on the RAP and on all the MAPs in that sector.

Ethernet bridging should be enabled for the following scenarios:

- Use mesh nodes as bridges.
- Connect Ethernet devices, such as a video camera on a MAP using its Ethernet port.

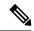

Note

Ensure that Ethernet bridging is enabled for every parent mesh AP taking the path from the mesh AP to the controller.

In a mesh environment with VLAN support for Ethernet bridging, the secondary Ethernet interfaces on MAPs are assigned a VLAN individually from the controller. All the backhaul bridge links, both wired and wireless, are trunk links with all the VLANs enabled. Non-Ethernet bridged traffic, as well as untagged Ethernet bridged traffic travels along the mesh using the native VLAN of the APs in the mesh. It is similar for all the traffic to and from the wireless clients that the APs are servicing. The VLAN-tagged packets are tunneled through AWPP over wireless backhaul links.

#### **VLAN Tagging for MAP Ethernet Clients**

The backhaul interfaces of mesh APs are referred to as primary interfaces, and other interfaces are referred to as secondary interfaces.

Ethernet VLAN tagging allows specific application traffic to be segmented within a wireless mesh network and then forwarded (bridged) to a wired LAN (access mode) or bridged to another wireless mesh network (trunk mode).

## Multicast Over Mesh Ethernet Bridging Network

Mesh multicast modes determine how bridging-enabled APs such as MAP and RAP, send multicast packets among Ethernet LANs within a mesh network. Mesh multicast modes manage only non-CAPWAP multicast traffic. CAPWAP multicast traffic is governed by a different mechanism.

Three different mesh multicast modes are available to manage multicast and broadcast packets on all MAPs. When enabled, these modes reduce unnecessary multicast transmissions within the mesh network and conserve backhaul bandwidth.

The three mesh multicast modes are:

- Regular mode: Data is multicast across the entire mesh network and all its segments by bridging-enabled RAP and MAP.
- In-only mode: Multicast packets received from the Ethernet by a MAP are forwarded to the corresponding RAP's Ethernet network. No additional forwarding occurs, which ensures that non-CAPWAP multicasts received by the RAP are not sent back to the MAP Ethernet networks within the mesh network (their point of origin), and MAP to MAP multicasts do not occur because such multicasts are filtered out.
- In-out mode: The RAP and MAP both multicast but in a different manner.
  - If multicast packets are received at a MAP over Ethernet, they are sent to the RAP; however, they
    are not sent to other MAP over Ethernet, and the MAP-to-MAP packets are filtered out of the
    multicast.
  - If multicast packets are received at a RAP over Ethernet, they are sent to all the MAPs and their respective Ethernet networks. When the in-out mode is in operation, it is important to properly

partition your network to ensure that a multicast sent by one RAP is not received by another RAP on the same Ethernet segment and then sent back into the network.

### **Radio Resource Management on Mesh**

The Radio Resource Management (RRM) software embedded in the controller acts as a built-in RF engineer to consistently provide real-time RF management of your wireless network. RRM enables the controller to continually monitor the associated lightweight APs for information on traffic load, interference, noise, coverage, and other nearby APs:

The RRM measurement in the mesh AP backhaul is enabled based on the following conditions:

- Mesh AP has the Root AP role.
- Root AP has joined using Ethernet link.
- Root AP is not serving any child AP.

### Air Time Fairness on Mesh

The Air Time Fairness (ATF) on Mesh feature is conceptually similar to the ATF feature for local access points (APs). ATF is a form of wireless quality of service (QoS) that regulates downlink airtime (as opposed to egress bandwidth). Before a frame is transmitted, the ATF budget for that SSID is checked to ensure that there is sufficient airtime budget to transmit the frame. Each SSID can be thought of as having a token bucket (1 token = 1 microsecond of airtime). If the token bucket contains enough airtime to transmit the frame, it is transmitted over air. Otherwise, the frame can either be dropped or deferred. Deferring a frame means that the frame is not admitted into the Access Category Queue (ACQ). Instead, it remains in the Client Priority Queue (CPQ) and transmitted at a later time when the corresponding token bucket contains a sufficient number of tokens (unless the CPQ reaches full capacity, at which point, the frame is dropped). The majority of the work involved in the context of ATF takes place on the APs. The wireless controller is used to configure the ATF on Mesh and display the results.

In a mesh architecture, the mesh APs (parent and child MAPs) in a mesh tree access the same channel on the backhaul radio for mesh connectivity between parent and child MAPs. The root AP is connected by wire to the controller, and MAPs are connected wirelessly to the controller. Hence, all the CAPWAP and Wi-Fi traffic are bridged to the controller through the wireless backhaul radio and through RAP. In terms of physical locations, normally, RAPs are placed at the roof top and MAPs in multiple hops are placed some distance apart from each other based on the mesh network segmentation guidelines. Hence, each MAP in a mesh tree can provide 100 percent of its own radio airtime downstream to its users though each MAP accessing the same medium. Compare this to a non-mesh scenario, where neighboring local-mode unified APs in the arena next to each other in different rooms, serving their respective clients on the same channel, and each AP providing 100% radio airtime downstream. ATF has no control over clients from two different neighboring APs accessing the same medium. Similarly, it is applicable for MAPs in a mesh tree.

For outdoor or indoor mesh APs, ATF must be supported on client access radios that serve regular clients similarly to how it is supported on ATF on non-mesh unified local mode APs to serve the clients. Additionally, it must also be supported on backhaul radios which bridge the traffic to/from the clients on client access radios to RAPs (one hop) or through MAPs to RAPs (multiple hops). It is a bit tricky to support ATF on the backhaul radios using the same SSID/Policy/Weight/Client fair-sharing model. Backhaul radios do not have SSIDs and it always bridge traffic through their hidden backhaul nodes. Therefore, on the backhaul radios in a RAP or

a MAP, the radio airtime downstream is shared equally, based on the number of backhaul nodes. This approach provides fairness to users across a wireless mesh network, where clients associated to second-hop MAP can stall the clients associated to first-hop MAP where second-hop MAP is connected wireless to first-hop MAP through backhaul radio even though the Wi-Fi users in the MAPs are separated by a physical location. In a scenario where a backhaul radio has an option to serve normal clients through universal client access feature, ATF places the regular clients into a single node and groups them. It also enforces the airtime by equally sharing the radio airtime downstream, based on the number of nodes (backhaul nodes plus a single node for regular clients).

## **Spectrum Intelligence for Mesh**

The Spectrum Intelligence feature scans for non-Wi-Fi radio interference on 2.4-GHz and 5-GHz bands. The feature supports client serving mode and monitor mode. The Cisco CleanAir technology in mesh backhaul and access radios provides an Interference Device Report (IDR) and Air Quality Index (AQI). Two key mitigation features (Event-Driven Radio Resource Management [EDRRM] and Persistence Device Avoidance [PDA]) are present in CleanAir. Both rely directly on information that can only be gathered by CleanAir. In the client-access radio band, they work the same way in mesh networks as they do in non-mesh networks in the backhaul radio band, the CleanAir reports are only displayed on the controller. No action is taken through ED-RRM.

Note that no specific configuration options are available to enable or disable CleanAir for MAPs.

For more information about Spectrum Intelligence, see #unique\_2180 section.

### **Indoor Mesh Interoperability with Outdoor Mesh**

Interoperability of indoor MAPs with outdoor APs are supported. This helps to bring coverage from outdoors to indoors. However, we recommend that you use indoor MAPs for indoor use only, and deploy them outdoors only under limited circumstances such as a simple short-haul extension from an indoor WLAN to a hop in a parking lot.

Mobility groups can be shared between outdoor mesh networks and indoor WLAN networks. It is also possible for a single controller to control indoor and outdoor MAPs simultaneously. Not that the same WLANs are broadcast out of both indoor and outdoor MAPs.

### Workgroup Bridge

A workgroup bridge (WGB) is used to connect wired networks over a single wireless segment by informing the corresponding MAP of all the clients that the WGB has on its wired segment via IAPP messages. In addition to the IAPP control messages, the data packets for WGB clients contain an extra MAC address in the 802.11 header (four MAC headers, versus the normal three MAC data headers). The extra MAC in the header is the address of the workgroup bridge itself. This extra MAC address is used to route a packet to and from the corresponding clients.

APs can be configured as workgroup bridges. Only one radio interface is used for controller connectivity, Ethernet interface for wired client connectivity, and other radio interface for wireless client connectivity.

In Cisco Catalyst 9800 Series Wireless Controller, WGB acts as a client association, with the wired clients behind WGB supported for data traffic over the mesh network. Wired clients with different VLANs behind WGB are also supported.

### **Link Test**

A link test is used to determine the quality of the radio link between two devices. Two types of link-test packets are transmitted during a link test: request and response. Any radio receiving a link-test request packet fills in the appropriate text boxes and echoes the packet back to the sender with the response type set.

The radio link quality in the client-to-access point direction can differ from that in the access point-to-client direction due to the asymmetrical distribution of the transmit power and receive sensitivity on both sides. Two types of link tests can be performed: a ping test and a CCX link test.

With the ping link test, the controller can test link quality only in the client-to-access point direction. The RF parameters of the ping reply packets received by the access point are polled by the controller to determine the client-to-access point link quality.

With the CCX link test, the controller can also test the link quality in the access point-to-client direction. The controller issues link-test requests to the client, and the client records the RF parameters (received signal strength indicator [RSSI], signal-to-noise ratio [SNR], and so on). of the received request packet in the response packet. Both the link-test requestor and responder roles are implemented on the access point and controller. Not only can the access point or controller initiate a link test to a CCX v4 or v5 client, but a CCX v4 or v5 client can initiate a link test to the access point or controller.

### **Mesh Daisy Chaining**

Mesh APs have the capability to *daisy chain* APs when they function as MAPs. The *daisy chained* MAPs can either operate the APs as a serial backhaul, allowing different channels for uplink and downlink access, thus improving backhaul bandwidth, or extend universal access. Extending universal access allows you to connect a local mode or FlexConnect mode Mesh AP to the Ethernet port of a MAP, thus extending the network to provide better client access.

Daisy chained APs must be cabled differently depending on how the APs are powered. If an AP is powered using DC power, an Ethernet cable must be connected directly from the LAN port of the Primary AP to the PoE in a port of the Subordinate AP.

The following are the guidelines for the daisy chaining mode:

- Primary MAP should be configured as mesh AP.
- Subordinate MAP should be configured as root AP.
- Daisy chaining should be enabled on both primary and subordinate MAP.
- Ethernet bridging should be enabled on all the APs in the Bridge mode. Enable Ethernet bridging in the mesh profile and map all the bridge mode APs in the sector to the same mesh profile.
- VLAN support should be enabled on the wired root AP, subordinate MAP, and primary MAP along with proper native VLAN configuration.

### **Mesh Leaf Node**

You can configure a MAP with lower performance to work only as a leaf node. When the mesh network is formed and converged, the leaf node can only work as a child MAP, and cannot be selected by other MAPs as a parent MAP, thus ensuring that the wireless backhaul performance is not downgraded.

### Flex+Bridge Mode

Flex+Bridge mode is used to enable FlexConnect capabilities on mesh (bridge mode) APs. Mesh APs inherit VLANs from the root AP that is connected to it.

Any EWC capable AP in Flex mode connected to a MAP, should be in CAPWAP mode (AP-type CAPWAP).

You can enable or disable VLAN trunking and configure a native VLAN ID on each AP for any of the following modes:

- FlexConnect
- Flex+Bridge (FlexConnect+Mesh)

### **Backhaul Client Access**

When Backhaul Client Access is enabled, it allows wireless client association over the backhaul radio. The backhaul radio can be a 2.4-GHz or 5-GHz radio. This means that a backhaul radio can carry both backhaul traffic and client traffic.

When Backhaul Client Access is disabled, only backhaul traffic is sent over the backhaul radio, and client association is performed only over the access radio.

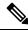

Note

Backhaul Client Access is disabled by default. After the Backhaul Client Access is enabled, all the MAPs, except subordinate AP and its child APs in daisy-chained deployment, reboot.

### Mesh CAC

The Call Admission Control (CAC) enables a mesh access point to maintain controlled quality of service (QoS) on the controller to manage voice quality on the mesh network. Bandwidth-based, or static CAC enables the client to specify how much bandwidth or shared medium time is required to accept a new call. Each access point determines whether it is capable of accommodating a particular call by looking at the bandwidth available and compares it against the bandwidth required for the call. If there is not enough bandwidth available to maintain the maximum allowed number of calls with acceptable quality, the mesh access point rejects the call.

• When client roams from one MAP to another in same site, bandwidth availability is checked again in the new tree for the active calls.

- When MAP roams to new parent, the active calls are not terminated and it continues to be active with other active calls in the sub tree.
- High Availability (HA) for MAPs is not supported; calls attached to MAP's access radio are terminated on HA switchover.
- HA for RAP is supported, hence calls attached to RAP's access radio continues to be active in new controller after switchover.
- Mesh CAC algorithm is applicable only for voice calls.
- For Mesh backhaul radio bandwidth calculation, static CAC is applied. Load-based CAC is not used as the APs do not support load-based CAC in Mesh backhaul.
- Calls are allowed based on available bandwidth on a radio. Airtime Fairness (ATF) is not accounted for call admission and the calls that fall under ATF policy are given bandwidth as per ATF weight.

Mesh CAC is not supported for the following scenarios.

- APs in a Mesh tree assigned with different site tags.
- APs in a Mesh tree assigned with the default site tag.

### **Prerequisites for Mesh Ethernet Daisy Chaining**

- Ensure that you have configured the AP role as root AP.
- Ensure that you have enabled Ethernet Bridging and Strict Wired Uplink on the corresponding AP.
- Ensure that you have disabled VLAN transparency.
- To enable VLAN support on each root AP for bridge mode APs, use the **ap name** *name-of-rap* **mesh vlan-trunking** [**native**] *vlan-id* command to configure a trunk VLAN on the corresponding RAP.
- To enable VLAN support on each root AP, for Flex+Bridge APs, you must configure the native VLAN ID under the corresponding flex profile.
- Ensure that you use a 4-pair cables that support 1000 Mbps. This feature does not work properly with 2-pair cables supporting 100 Mbps.

### **Restrictions for Mesh Ethernet Daisy Chaining**

- This feature is applicable to the Cisco Industrial Wireless 3702 AP and Cisco Catalyst 9124 Series APs.
- This feature is applicable to APs operating in Bridge mode and Flex+Bridge mode only.
- In Flex+Bridge mode, if local switching WLAN is enabled, the work group bridge (WGB) multiple VLAN is not supported.
- To support the Ethernet daisy chain topology, you must not connect the Cisco Industrial Wireless 3702 PoE out port to other Cisco Industrial Wireless 3702 PoE in the port, and the power injector must be used as power supply for the AP.

- The network convergence time increases when the number of APs increase in the chain.
- Any EWC capable AP which is part of daisy chaining and has been assigned the RAP role, must be in CAPWAP mode (ap-type capwap).

# Speeding up Mesh Network Recovery Through Fast Detection of Uplink Gateway Reachability Failure

In all 802.11ac Wave 2 APs, the speed of mesh network recovery mechanism is increased through fast detection of uplink gateway reachability failure. The uplink gateway reachability of the mesh APs is checked using ICMP ping to the default gateway, either IPv4 or IPv6.

Mesh AP triggers the reachability check in the following two scenarios:

• After a new uplink is selected, until the mesh AP joins the controller

After a new uplink is selected, the mesh AP has a window of 45 seconds to reach gateway (via static IP or DHCP) through the selected uplink. If the mesh AP still fails to reach the gateway after 45 seconds, the current uplink is in blocked list and the uplink selection process is restarted. If the AP joins the controller within this 45-second window, the reachability check is stopped. Subsequently, there is no gateway reachability check during normal operations.

• As soon as the mesh AP times out its connection with the controller

After the mesh AP times out its connection with the controller and the AP fails to reach the gateway in 5 seconds, the current uplink is immediately added to the blocked list and the uplink selection process is restarted.

### **Fast Teardown for a Mesh Deployment**

In mesh deployments, sometimes a root access point connects to the controller through a nonreliable link such as a wireless microwave link. If a data uplink failure occurs, client loses connectivity to detect the cause of the failure. The feature allows you to detect the root access point uplink failure faster in a mesh deployment and address fast teardown of the mesh network when uplink failure occurs on the root access point.

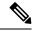

Note

Fast Teardown for Mesh APs is not supported on Cisco Industrial Wireless (IW) 3702 Access Points.

## **Configuring MAC Authorization (GUI)**

- Step 1 Choose Configuration > Security > AAA > AAA Advanced > Device Authentication.
- Step 2 Click Add.

The **Quick Step: MAC Filtering** window is displayed.

- Step 3 In the Quick Step: MAC Filtering window, complete the following:

  - b) Choose the **Attribute List Name** from the drop-down list.
  - c) Choose the WLAN Profile Name from the drop-down list.
  - d) Click Apply to Device.
- Step 4 Choose Configuration > Security > AAA > AAA Method List > Authorization.
- Step 5 Click Add

The Quick Step: AAA Authorization window is displayed.

- **Step 6** In the **Quick Step: AAA Authorization** window, complete the following:
  - a) Enter the Method List Name.
  - b) Choose the **Type** from the drop-down list.
  - c) Choose the **Group Type** from the drop-down list.
  - d) Check the **Fallback to Local** check box.
  - e) Check the **Authenticated** check box.
  - f) Move the required servers from the Available Server Groups to the Assigned Server Groups.
  - g) Click Apply to Device.
- **Step 7** Choose **Configuration** > **Wireless** > **Mesh** > **Profiles**.
- **Step 8** Click the mesh profile.

The **Edit Mesh Profile** window is displayed.

- Step 9 Click the Advanced tab.
- **Step 10** In the **Security** settings, from the **Method** drop-down list, choose **EAP**.
- **Step 11** Choose the **Authentication Method** from the drop-down list.
- **Step 12** Choose the **Authorization Method** from the drop-down list.
- Step 13 Click Update & Apply to Device.

### **Configuring MAC Authorization (CLI)**

Follow the procedure given below to add the MAC address of a bridge mode AP to the controller.

#### Before you begin

- MAC filtering for bridge mode APs are enabled by default on the controller. Therefore, only the MAC address need to be configured. The MAC address that is to be used is the one that is provided at the back of the corresponding AP.
- MAC authorization is supported internally, as well as using an external AAA server.

#### **Procedure**

| Command or Action                                                                        | Purpose                                                                                                    |  |
|------------------------------------------------------------------------------------------|----------------------------------------------------------------------------------------------------|--|
| configure terminal                                                                       | Enters global configuration mode.                                                                                                    |  |
| Example:                                                                                 |                                                                                                    |  |
| Device# configure terminal                                                               |                                                                                                    |  |
| username user-name                                                                       | Configures user name authentication for MAC                                                                                                    |  |
| Example:                                                                                 | filtering where username is MAC address.                                                                                                    |  |
| Device(config)# username username1                                                       |                                                                                                    |  |
| aaa authorization credential-download method-name local                                  | Sets an authorization method list to use local credentials.                                                                                                    |  |
| Example:                                                                                 |                                                                                                    |  |
| Device(config)# aaa authorization credential-download list1 local                        |                                                                                                    |  |
| aaa authorization credential-download                                                    | Sets an authorization method list to use a                                                                                                    |  |
| method-name radius group server-group-name                                               | RADIUS server group.                                                                                                    |  |
| Example:                                                                                 |                                                                                                    |  |
| Device(config)# aaa authorization credential-download auth1 radius group radius-server-1 |                                                                                                    |  |
| wireless profile mesh profile-name                                                       | Configures a mesh profile and enters mesh                                                                                                    |  |
| Example:                                                                                 | profile configuration mode.                                                                                                    |  |
| Device(config)# wireless profile mesh mesh1                                              |                                                                                                    |  |
| method authorization method-name                                                         | Configures the authorization method for mesh                                                                                                    |  |
| Example:                                                                                 | AP authorization.                                                                                                    |  |
| Device(config-wireless-mesh-profile)# method authorization auth1                         |                                                                                                    |  |
|                                                                                          | configure terminal  Example:  Device# configure terminal  username user-name  Example:  Device(config)# username username1  aaa authorization credential-download method-name local  Example:  Device(config)# aaa authorization credential-download list1 local  aaa authorization credential-download method-name radius group server-group-name  Example:  Device(config)# aaa authorization credential-download authorization credential-download authorization credential-download authorization credential-download authorization credential-download authorization method-name  Example:  Device(config)# wireless profile mesh mesh1  method authorization method-name  Example:  Device(config-wireless-mesh-profile)# |  |

# **Configuring MAP Authorization - EAP (GUI)**

#### **Procedure**

- **Step 1** Choose Configuration > Security > AAA > AAA Method List > Device Authentication.
- Step 2 Click Add.
- Step 3 Enter Method List Name.
- **Step 4** Choose **Type** as dot1x and **Group Type** from the drop-down lists.

dot1x

| Step 5  | Check or uncheck the <b>Fallback to Local</b> check box.                                    |
|---------|---------------------------------------------------------------------------------------------|
| Step 6  | Move the required servers from the Available Server Groups to the Assigned Server Groups.   |
| Step 7  | Click Apply to Device.                                                                      |
| Step 8  | Choose Configuration > Wireless > Mesh > Profiles.                                          |
| Step 9  | Click the mesh profile. The Edit Mesh Profile window is displayed.                          |
| Step 10 | Choose the <b>Advanced</b> tab.                                                             |
| Step 11 | In the <b>Security</b> settings, from the <b>Method</b> drop-down list, choose <b>EAP</b> . |
| Step 12 | Choose the options from the Authentication Method and Authorization Method drop-down lists. |
| Step 13 | Click Update & Apply to Device.                                                             |

# **Configuring MAP Authorization (CLI)**

Select and configure authentication method of EAP/PSK for MAP authentication.

|                                                  | Command or Action                                                   | Purpose                                                       |  |
|--------------------------------------------------|---------------------------------------------------------------------|---------------------------------------------------------------|--|
| Step 1                                           | configure terminal                                                  | Enters global configuration mode.                             |  |
|                                                  | Example:                                                            |                                                               |  |
|                                                  | Device# configure terminal                                          |                                                               |  |
| Step 2                                           | aaa authentication method-name radius group                         | For local authentication:                                     |  |
|                                                  | server-group-name                                                   | Device(config) # aaa authentication dot1>                     |  |
|                                                  | Example:                                                            | auth1 local                                                   |  |
|                                                  | Device(config) # aaa authentication dot1x                           |                                                               |  |
|                                                  | auth1 radius group radius-server-1                                  | RADIUS server group. This is required for EAP authentication. |  |
| Step 3                                           | wireless profile mesh profilename local                             | Sets an authorization method list to use local                |  |
|                                                  | Example:                                                            | credentials.                                                  |  |
|                                                  | Device(config)# wireless profile mesh mesh1                         |                                                               |  |
| Step 4 security eap server-group-name Configures | Configures the mesh security EAP/PSK for                            |                                                               |  |
|                                                  | Example:                                                            | mesh AP.                                                      |  |
|                                                  | Device (config-wireless-mesh-profile) #                             |                                                               |  |
|                                                  | security eap / psk                                                  |                                                               |  |
| Step 5                                           | method authentication method-name                                   | Configures the authentication method for mesh                 |  |
|                                                  | Example:                                                            | AP authentication.                                            |  |
|                                                  | Device (config-wireless-mesh-profile) # method authentication auth1 |                                                               |  |

## **Configuring PSK Provisioning (CLI)**

When PSK provisioning is enabled, the APs join with default PSK initially. After that PSK provisioning key is set, the configured key is pushed to the newly joined AP.

Follow the procedure given below to configure a PSK:

#### Before you begin

The provisioned PSK should have been pushed to all the APs that are configured with PSK as mesh security.

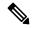

#### Note

- PSKs are saved across reboots in the controller as well as on the corresponding mesh AP.
- A controller can have total of five PSKs and one default PSK.
- A mesh AP deletes its provisioned PSK only on factory reset.
- A mesh AP never uses the default PSK after receiving the first provisioned PSK.

|        | Command or Action                                                                    | Purpose                                                                                                    |  |
|--------|--------------------------------------------------------------------------------------|----------------------------------------------------------------------------------------------------|--|
| Step 1 | configure terminal                                                                   | Enters global configuration mode.                                                                              |  |
|        | Example:                                                                             |                                                                                                    |  |
|        | Device# configure terminal                                                           |                                                                                                    |  |
| Step 2 | wireless mesh security psk provisioning  Example:                                    | Configures the security method for wireless as PSK.                                                            |  |
|        | Device(config)# wireless mesh security psk provisioning                              | Note The provisioned PSK is pushed only to those APs that are configured with PSK as the mesh security method. |  |
| Step 3 | wireless mesh security psk provisioning key index {0   8} pre-shared-key description | Configures a new PSK for mesh APs.                                                                             |  |
|        | Example:                                                                             |                                                                                                    |  |
|        | Device(config)# wireless mesh security psk provisioning key 1 0 secret secret-key    |                                                                                                    |  |
| Step 4 | wireless mesh security psk provisioning<br>default-psk                               | Enables default PSK-based authentication.                                                                      |  |
|        | Example:                                                                             |                                                                                                    |  |
|        | Device(config)# wireless mesh security psk provisioning default-psk                  |                                                                                                    |  |

|        | Command or Action                                                | Purpose                                |                                          |
|--------|------------------------------------------------------------------|----------------------------------------|------------------------------------------|
| Step 5 | index                                                            | Specifies the PSK to be actively used. |                                          |
|        |                                                                  | Note                                   | You should explicitly set the            |
|        | Example:                                                         |                                        | in-use key index in the global           |
|        | Device(config) # wireless mesh security psk provisioning inuse 1 |                                        | configuration pointing to the PSK index. |

## **Configuring a Bridge Group Name (GUI)**

#### **Procedure**

- **Step 1** Choose **Configuration** > **Wireless** > **Mesh** > **Profiles**
- Step 2 Click Add.
- Step 3 In the Advanced tab, under the Bridge Group settings, enter the Bridge Group Name.
- **Step 4** Under the **Bridge Group** settings, check the **Strict Match** check box to enable the feature. When Strict Match BGN is enabled on a MAP, it scans ten times to find a matching BGN parent.
- Step 5 Click Apply to Device.

### **Configuring a Bridge Group Name (CLI)**

- If a bridge group name (BGN) is configured on a mesh profile, whenever a MAP joins the controller, it pushes the BGN configured on the mesh profile to the AP.
- Whenever a mesh AP moves from AireOS controller to the Cisco Catalyst 9800 Series Wireless Controller, the BGN configured on the mesh profile is pushed to that AP and stored there.

|        | Command or Action                           | Purpose                                   |
|--------|---------------------------------------------|-------------------------------------------|
| Step 1 | configure terminal                          | Enters global configuration mode.         |
|        | Example:                                    |                                           |
|        | Device# configure terminal                  |                                           |
| Step 2 | wireless profile mesh profile-name          | Configures a mesh profile and enters mesh |
|        | Example:                                    | profile configuration mode.               |
|        | Device(config)# wireless profile mesh mesh1 |                                           |
| Step 3 | bridge-group name bridge-grp-name           | Configures a bridge group name.           |
|        | Example:                                    |                                           |

|        | Command or Action                                               | Purpose                                  |
|--------|-----------------------------------------------------------------|------------------------------------------|
|        | Device(config-wireless-mesh-profile)# bridge-group name bgn1    |                                          |
| Step 4 | bridge-group strict-match                                       | Configures bridge group strict matching. |
|        | Example:                                                        |                                          |
|        | Device(config-wireless-mesh-profile)# bridge-group strict-match |                                          |

# **Configuring Background Scanning (GUI)**

#### **Procedure**

| <b>Step 1</b> Choose <b>Configuration</b> > <b>Wirele</b> | ss > Mesh > Profiles |
|-----------------------------------------------------------|----------------------|
|-----------------------------------------------------------|----------------------|

**Step 2** Choose a profile.

Step 3 In General tab, check the Background Scanning check box.

Step 4 Click Update & Apply to Device.

# **Configuring Background Scanning**

|        | Command or Action                                         | Purpose                                   |  |
|--------|-----------------------------------------------------------|-------------------------------------------|--|
| Step 1 | configure terminal                                        | Enters global configuration mode.         |  |
|        | Example:                                                  |                                           |  |
|        | Device# configure terminal                                |                                           |  |
| Step 2 | wireless profile mesh profile-name                        | Configures a mesh profile and enters mesh |  |
|        | Example:                                                  | profile configuration mode.               |  |
|        | Device(config)# wireless profile mesh mesh1               |                                           |  |
| Step 3 | background-scanning                                       | Configures background scanning in mesh    |  |
|        | Example:                                                  | deployments.                              |  |
|        | Device(config-wireless-mesh-profile)# background-scanning |                                           |  |

### **Configuring AP Fast Ancestor Find Mode (GUI)**

#### **Procedure**

- Step 1
   Choose Configuration > Wireless > Mesh > Profiles.

   Step 2
   Click Add.

   The Add Mesh Profile window is displayed.

   Step 3
   In the Add Mesh Profile window, click the General tab.

   Step 4
   In the Name field, enter the mesh profile name.

   Step 5
   In the Description field, enter a description for the mesh profile.
- Step 6 Check the MAP Fast Ancestor Find check box to enable a MAP (child) to synchronize with any neighbor MAP (parent) across all channels.
- **Step 7** Click **Apply to Device** to save the configuration.

# **Configuring Background Scanning and MAP Fast Ancestor Find Mode (CLI)**

|        | Command or Action                                         | Purpose                                                                                                    |  |
|--------|-----------------------------------------------------------|----------------------------------------------------------------------------------------------------|--|
| Step 1 | configure terminal                                        | Enters global configuration mode.                                                                            |  |
|        | Example:                                                  |                                                                                                    |  |
|        | Device# configure terminal                                |                                                                                                    |  |
| Step 2 | wireless profile mesh profile-name                        | Configures a mesh profile and enters mesh                                                                    |  |
|        | Example:                                                  | profile configuration mode.                                                                                  |  |
|        | Device# wireless profile mesh default-mesh-profile        |                                                                                                    |  |
| Step 3 | background-scanning                                       | Configures background scanning in mesh                                                                       |  |
|        | Example:                                                  | deployments.                                                                                                 |  |
|        | Device(config-wireless-mesh-profile)# background-scanning | Note In Cisco Catalyst 9124 Series Access Points, a dedicated RF ASIC radio is used for background scanning. |  |
| Step 4 | map-fast-ancestor-find                                    | Configures fast ancestor find mode.                                                                          |  |
|        | Example:                                                  |                                                                                                    |  |

| Command or Action                                            | Purpose |
|--------------------------------------------------------------|---------|
| Device(config-wireless-mesh-profile)# map-fast-ancestor-find |         |

## **Configuring Backhaul Client Access (GUI)**

#### **Procedure**

- $\textbf{Step 1} \qquad \quad \textbf{Choose Configuration} > \textbf{Wireless} > \textbf{Mesh} > \textbf{Profiles}$
- **Step 2** Choose a profile.
- Step 3 In General tab, check the Backhaul Client Access check box.
- Step 4 Click Update & Apply to Device.

## **Configuring Backhaul Client Access (CLI)**

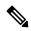

Note

Backhaul client access is disabled by default. After it is enabled, all the MAPs, except subordinate AP and its child APs in daisy-chained deployment, reboot.

Follow the procedure given below to enable backhaul client access on a mesh profile:

|        | Command or Action                                              | Purpose                                   |  |
|--------|----------------------------------------------------------------|-------------------------------------------|--|
| Step 1 | configure terminal                                             | Enters global configuration mode.         |  |
|        | Example:                                                       |                                           |  |
|        | Device# configure terminal                                     |                                           |  |
| Step 2 | wireless profile mesh profile-name                             | Configures a mesh profile and enters mesh |  |
|        | Example:                                                       | profile configuration mode.               |  |
|        | Device(config)# wireless profile mesh mesh1                    |                                           |  |
| Step 3 | client-access                                                  | Configures backhaul with client access AP |  |
|        | Example:                                                       |                                           |  |
|        | <pre>Device(config-wireless-mesh-profile)# client-access</pre> |                                           |  |

# **Configuring Dot11ax Rates on Mesh Backhaul Per Access Point** (GUI)

#### **Procedure**

- **Step 1** Choose Configuration > Wireless > Access Points.
  - The **All Access Points** section, which lists all the configured APs in the network, is displayed with their corresponding details.
- Step 2 Click the configured mesh AP.
  The Edit AP window is displayed.
- **Step 3** Choose the **Mesh** tab.
- Step 4 In the General section, under the Backhaul section, the default Backhaul Radio Type, Backhaul Slot ID, and Rate Types field details are displayed. Note that the values for Backhaul Radio Type and Backhaul Slot ID can be changed only for a root AP.
- **Step 5** From the **Rate Types** drop-down list, choose the backhaul rate type.
  - Based on the choice, enter the details for the corresponding fields that are displayed. The backhaul interface varies between auto and 802.11a/b/g/n/ac/ax rates depending upon the AP. Cisco Catalyst 9124AX Outdoor Access Point is the only AP that support 11ax backhaul rates on the mesh backhaul.
- Step 6 In the Backhaul MCS Index field, enter the Modulation Coding Scheme (MCS) rate, that can be transmitted between the APs. The valid range is from 0 to 11, on both the bands.
- Step 7 In the Spatial Stream field, enter the number of spatial streams that are supported. The maximum number of spatial streams supported on a single radio in a 5-GHz radio band is 8, while 2.4-GHz radio band supports 4 spatial streams.
- **Step 8** Click **Update and Apply to Device**.

# **Configuring Dot11ax Rates on Mesh Backhaul in Mesh Profile** (GUI)

- **Step 1** Choose Configuration > Wireless > Mesh > Profiles.
- Step 2 Click Add.
  - The **Add Mesh Profile** window is displayed.
- **Step 3** In the **Add Mesh Profile** window, click the **General** tab.
- **Step 4** In the **Name** field, enter the mesh profile name.
- Step 5 Click the Advanced tab.

- Step 6 In the 5 GHz Band Backhaul section and the 2.4 GHz Band Backhaul section, choose the dot11ax backhaul rate type from Rate Types the drop-down list.
  - **Note** Cisco Catalyst 9124AXI/D Series outdoor Access Point is the only AP to support 11ax backhaul rates on the mesh backhaul.
- Step 7 In the **Dot11ax MCS index** field, specify the MCS rate at which data can be transmitted between the APs. The value range is between 0 to 11, on both the radio bands.
- **Step 8** In the **Spatial Stream** field, enter a value. The maximum number of spatial streams supported on a single radio in a 5-GHz radio band is 8, while 2.4- GHz radio band supports 4 spatial streams.
- Step 9 Click Update and Apply to Device.

### **Configuring Wireless Backhaul Data Rate (CLI)**

Backhaul is used to create a wireless connection between APs. A backhaul interface can be 802.11bg/a/n/ac depending on the AP. The rate selection provides for effective use of the available RF spectrum. Data rates can also affect the RF coverage and network performance. Lower data rates, for example, 6 Mbps, can extend farther from the AP than can have higher data rates, for example, 1300 Mbps. As a result, the data rate affects cell coverage, and consequently, the number of APs required.

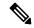

Note

You can configure backhaul data rate, preferably, through the mesh profile. In certain cases, where a specific data rate is needed, use the command to configure the data rate per AP.

Follow the procedure given below to configure wireless backhaul data rate in privileged EXEC mode or in mesh profile configuration mode.

|        | Command or Action                                                      | Purpose                                 |  |
|--------|------------------------------------------------------------------------|-----------------------------------------|--|
| Step 1 | enable                                                                 | Enters privileged EXEC mode.            |  |
|        | Example:  Device> enable                                               |                                         |  |
| Step 2 | ap name ap-name mesh backhaul rate {auto   dot11abg   dot11ac  dot11n} | Configures backhaul transmission rate.  |  |
|        | Example:                                                               |                                         |  |
|        | Device# #ap name ap1 mesh backhaul rate auto                           |                                         |  |
| Step 3 | wireless profile mesh profile-name                                     | Configures a mesh profile and enters me |  |
|        | Example:                                                               | profile configuration mode.             |  |
|        | Device(config)# wireless profile mesh mesh1                            |                                         |  |

|        | Command or Action                                                            | Purpose                                |                                                                                         |
|--------|------------------------------------------------------------------------------|----------------------------------------|-----------------------------------------------------------------------------------------|
| Step 4 | backhaul rate dot11 {24ghz   5ghz}dot11n<br>RATE_6M                          | Configures backhaul transmission rate. |                                                                                         |
|        |                                                                              | Note                                   | Note that the rate configured on                                                        |
|        | Example:                                                                     |                                        | the AP (step 2) should match wit<br>the rate configured on the mesh<br>profile (step4). |
|        | Device(config-wireless-mesh-profile)# backhaul rate dot11 5ghz dot11n mcs 31 |                                        |                                                                                         |

# **Configuring Data Rate Per AP (CLI)**

#### **Procedure**

|        | Command or Action                                                 | Purpose                                                          |
|--------|-------------------------------------------------------------------|------------------------------------------------------------------|
| Step 1 | enable                                                            | Enters privileged EXEC mode.                                     |
|        | Example:                                                          |                                                                  |
|        | Device> enable                                                    |                                                                  |
| Step 2 | ap name ap-name mesh backhaul rate<br>dot11ax mcs <0-11> ss <1-8> | Configures mesh backhaul 11ax rates for 2.4-GHz and 5-GHz bands. |
|        | Example:                                                          |                                                                  |
|        | Device# ap name ap1 mesh backhaul rate dot11ax 5 ss 4             |                                                                  |

# **Configuring Data Rate Using Mesh Profile (CLI)**

|        | Command or Action                                                            | Purpose                                                                                    |
|--------|------------------------------------------------------------------------------|--------------------------------------------------------------------------------------------|
| Step 1 | configure terminal                                                           | Enters global configuration mode.                                                          |
|        | Example:  Device# configure terminal                                         |                                                                                            |
|        | Configures a mesh profile and enters mesh                                    |                                                                                            |
|        | Example:                                                                     | profile configuration mode.                                                                |
|        | Device(config)# wireless profile mesh mesh1                                  |                                                                                            |
| Step 3 | backhaul rate dot11 {24ghz   5ghz}dot11ax                                    | Configures backhaul transmission rate for                                                  |
|        | mcs <0-11> spatial-stream <1-8>                                              | 2.4-GHz band and 5-GHz band. The 802.11ax                                                  |
|        | Example:                                                                     | spatial stream value for 2.4-GHz band is from 1 to 4, and the spatial stream value for the |
|        | Device(config-wireless-mesh-profile)# backhaul rate dot11 5ghz dot11ax mcs 5 | 5-GHz band is from 1 to 8.                                                                 |

| Command or Action                                                                                                    | Purpose |
|----------------------------------------------------------------------------------------------------|---------|
| <pre>spatial-stream 6 Device(config-wireless-mesh-profile)# backhaul rate dot11 24ghz dot11ax mcs 5 spatial-stream 4</pre> |         |

## **Configuring Mesh Backhaul (CLI)**

This section describes how to configure mesh backhaul at 2.4 GHz.

#### **Procedure**

|        | Command or Action                                        | Purpose                               |  |
|--------|----------------------------------------------------------|---------------------------------------|--|
| Step 1 | ap name ap_name mesh backhaul radio dot11 24ghz          | Changes the mesh backhaul to 2.4 GHz. |  |
|        | Example:                                                 |                                       |  |
|        | Device # ap name test-ap mesh backhaul radio dot11 24ghz |                                       |  |

# **Configuring Dynamic Frequency Selection (CLI)**

DFS specifies the types of radar waveforms that should be detected along with certain timers for an unlicensed operation in the DFS channel.

|        | Command or Action                           | Purpose                                  |  |
|--------|---------------------------------------------|------------------------------------------|--|
| Step 1 | configure terminal                          | Enters global configuration mode.        |  |
|        | Example:                                    |                                          |  |
|        | Device# configure terminal                  |                                          |  |
| Step 2 | wireless profile mesh profile-name          | Configures a mesh profile and enters mes |  |
|        | Example:                                    | profile configuration mode.              |  |
|        | Device(config)# wireless profile mesh mesh1 |                                          |  |
| Step 3 | full-sector-dfs                             | Enables DFS.                             |  |
|        | Example:                                    |                                          |  |

| Command or Action                                     | Purpose |                                                                                                    |
|-------------------------------------------------------|---------|----------------------------------------------------------------------------------------------------|
| Device(config-wireless-mesh-profile)# full-sector-dfs | Note    | DFS functionality allows a MAP that detects a radar signal to transmit that up to the RAP, which then acts as if it has experienced radar and moves the sector. This process is called the coordinated channel change. The coordinated channel change is always enabled for Cisco Wave 2 and the later versions. The coordinated channel change can be disabled only for Cisco Wave 1 APs. |

## **Configuring the Intrusion Detection System (CLI)**

When enabled, the intrusion detection system generates reports for all the traffic on the client access. However, this is not applicable for the backhaul traffic.

#### **Procedure**

|                        | Command or Action                                     | Purpose                                         |
|------------------------|-------------------------------------------------------|-------------------------------------------------|
| Step 1                 | configure terminal                                    | Enters global configuration mode.               |
|                        | Example:                                              |                                                 |
|                        | Device# configure terminal                            |                                                 |
| Step 2                 | wireless profile mesh profile-name                    | Configures a mesh profile and enters mesh       |
|                        | Example:                                              | profile configuration mode.                     |
|                        | Device(config)# wireless profile mesh mesh1           |                                                 |
| Step 3 ids<br>Example: | ids                                                   | Configures intrusion detection system reporting |
|                        | Example:                                              | for mesh APs.                                   |
|                        | <pre>Device(config-wireless-mesh-profile) # ids</pre> |                                                 |

# **Configuring Ethernet Bridging (GUI)**

- **Step 1** Choose **Configuration** > **Wireless** > **Mesh** > **Profiles**
- Step 2 Click Add.

- **Step 3** In General tab, enter the Name of the mesh profile.
- **Step 4** In the **Advanced** tab, check the **VLAN Transparent** check box to enable VLAN transparency.
- Step 5 In Advanced tab, check the Ethernet Bridging check box.
- Step 6 Click Apply to Device.

### **Configuring Ethernet Bridging (CLI)**

The Ethernet port on the MAPs are disabled by default. It can be enabled only by configuring Ethernet bridging on the Root AP and the other respective MAPs.

Ethernet bridging can be enabled for the following scenarios:

- To use the mesh nodes as bridges.
- To connect Ethernet devices, such as a video camera, on a MAP using the MAP's Ethernet port.

#### Before you begin

- Ensure that you configure the following commands under the mesh profile configuration for Ethernet bridging to be enabled:
  - ethernet-bridging: Enables the Ethernet Bridging feature on an AP.
  - no ethernet-vlan-transparent: Makes the wireless mesh bridge VLAN aware. Allows VLAN filtering with the following AP command: [no] mesh ethernet {0 | 1 | 2 | 3} mode trunk vlan allowed.

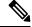

Note

If you wish to have all the VLANs bridged (where bridge acts like a piece of wire), then you must enable VLAN transparency, which allows all VLANS to pass. If you choose to use VLAN transparent mode, it is best to filter the VLANS on the wired side of the network to avoid unnecessary traffic from flooding the network.

- The switch port to which the Root AP is connected should be configured as the trunk port for Ethernet bridging to work.
- For Bridge mode APs, use the **ap name** *name-of-rap* **mesh vlan-trunking native** *vlan-id* command to configure a trunk VLAN on the corresponding RAP. The Ethernet Bridging feature will not be enabled on the AP without configuring this command.
- For FlexConnect+Brigde APs, configure the native VLAN ID under the corresponding flex profile.

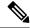

Note

To ensure that the MAPs apply the Ethernet VLAN configuration on the controller, configure the native VLAN on the RAP by running the following command:

```
Device# ap name ap-name no mesh vlan-trunking Device# ap name ap-name mesh vlan-trunking native 247
```

Alternatively, you can configure native VLAN on the RAP and then the MAP in the following order:

```
Device# ap name ap-name no mesh vlan-trunking
Device# ap name ap-name mesh vlan-trunking native vlan\_id
Device# ap name ap-name mesh ethernet 1 mode trunk vlan native native
Device# ap name ap-name mesh ethernet 0 mode trunk vlan allowed allowed
```

To verify the status of RAP and MAP, run the following command:

Device# show mesh forwarding all

#### **Procedure**

|        | Command or Action                                                                                | Purpose                                                                                            |
|--------|--------------------------------------------------------------------------------------------------|----------------------------------------------------------------------------------------------------|
| Step 1 | enable                                                                                           | Enables privileged EXEC mode.                                                                      |
|        | Example:                                                                                         | Enter your password, if prompted.                                                                  |
|        | Device# enable                                                                                   |                                                                                                    |
| Step 2 | ap name $ap$ -name mesh ethernet $\{0 \mid 1 \mid 2 \mid 3\}$ mode access $vlan$ -id             | Configures the Ethernet port of the AP and sets the mode as trunk.                                 |
|        | Example:                                                                                         |                                                                                                    |
|        | Device# ap name ap1 mesh ethernet 1 mode access 21                                               |                                                                                                    |
| Step 3 | ap name $ap$ -name mesh ethernet $\{0 \mid 1 \mid 2 \mid 3\}$ mode trunk vlan $vlan$ -id         | Sets the native VLAN for the trunk port.                                                           |
|        | Example:                                                                                         |                                                                                                    |
|        | Device# ap name ap1 mesh ethernet 1 mode trunk vlan native 21                                    |                                                                                                    |
| Step 4 | ap name $ap$ -name mesh ethernet $\{0 \mid 1 \mid 2 \mid 3\}$ mode trunk vlan allowed $vlan$ -id | Configures the allowed VLANs for the trunk port.                                                   |
|        | Example:                                                                                         | Permits VLAN filtering on an ethernet port of                                                      |
|        | Device# ap name ap1 mesh ethernet 1 mode trunk vlan allowed 21                                   | any Mesh or Root Access Point. Active only when VLAN transparency is disabled in the mesh profile. |

## **Configuring Multicast Modes over Mesh**

• If multicast packets are received at a MAP over Ethernet, they are sent to the RAP. However, they are not sent to other MAPs. MAP-to-MAP packets are filtered out of the multicast.

- If multicast packets are received at a RAP over Ethernet, they are sent to all the MAPs and their respective Ethernet networks.
- The *in-out* mode is the default mode. When this *in-out* mode is in operation, it is important to properly partition your network to ensure that a multicast sent by one RAP is not received by another RAP on the same Ethernet segment, and then sent back into the network.

### **Procedure**

|        | Command or Action                                                  | Purpose                                   |
|--------|--------------------------------------------------------------------|-------------------------------------------|
| Step 1 | configure terminal                                                 | Enters global configuration mode.         |
|        | Example:                                                           |                                           |
|        | Device# configure terminal                                         |                                           |
| Step 2 | wireless profile mesh profile-name                                 | Configures a mesh profile and enters mesh |
|        | Example:                                                           | profile configuration mode.               |
|        | Device(config)# wireless profile mesh mesh1                        |                                           |
| Step 3 | multicast {in-only   in-out   regular}                             | Configures mesh multicast mode.           |
|        | Example:                                                           |                                           |
|        | <pre>Device(config-wireless-mesh-profile)# multicast regular</pre> |                                           |

# **Configuring RRM on Mesh Backhaul (CLI)**

The RRM measurement in the mesh AP backhaul is enabled based on the following conditions:

- Mesh AP has the Root AP role.
- Root AP has joined using an Ethernet link.
- Root AP is not serving any child AP.

Follow the procedure given below to enable RRM in the mesh backhaul:

|        | Command or Action                           | Purpose                              |
|--------|---------------------------------------------|--------------------------------------|
| Step 1 | configure terminal                          | Enters global configuration mode.    |
|        | Example:                                    |                                      |
|        | Device# configure terminal                  |                                      |
| Step 2 | wireless mesh backhaul rrm                  | Configures RRM on the mesh backhaul. |
|        | Example:                                    |                                      |
|        | Device(config) # wireless mesh backhaul rrm |                                      |

# **Configuring RRM Channel Assignment for Root Access Points Globally**

### Before you begin

Ensure that you have configured RRM for mesh backhaul before RRM DCA is triggered.

### **Procedure**

|        | Command or Action                                               | Purpose                                             |
|--------|-----------------------------------------------------------------|-----------------------------------------------------|
| Step 1 | configure terminal                                              | Enters global configuration mode.                   |
|        | Example:                                                        |                                                     |
|        | Device# configure terminal                                      |                                                     |
| Step 2 | wireless mesh backhaul rrm                                      | Configures RRM for mesh backhaul.                   |
|        | Example:                                                        |                                                     |
|        | <pre>Device(config) # wireless mesh backhaul rrm</pre>          |                                                     |
| Step 3 | (Optional) wireless mesh backhaul rrm                           | Configures auto DCA for RF Application              |
|        | auto-dca                                                        | Specific Integrated Circuit (ASIC) integrated RAPs. |
|        | Example:                                                        | KAI S.                                              |
|        | <pre>Device(config) # wireless mesh backhaul rrm auto-dca</pre> |                                                     |

To configure the initial channel assignment of the RAP in privileged EXEC mode through RRM, and to initiate channel selection for each bridge group, complete the following steps.

|        | Command or Action                                         | Purpose                                                                                    |
|--------|-----------------------------------------------------------|--------------------------------------------------------------------------------------------|
| Step 1 | enable                                                    | Enters privileged EXEC mode.                                                               |
|        | Example:                                                  |                                                                                            |
|        | Device# enable                                            |                                                                                            |
| Step 2 | ap dot11 {24ghz   5ghz   6ghz} rrm<br>channel-update mesh | Initiates update of the 802.11, 802.11a, or 802.11b channel selection for every mesh Cisco |
|        | Example:                                                  | AP.                                                                                        |
|        | Device# ap dot11 5ghz rrm channel-update mesh             |                                                                                            |

|        | Command or Action                                                                           | Purpose                                                                                                |
|--------|---------------------------------------------------------------------------------------------|----------------------------------------------------------------------------------------------------|
| Step 3 | ap dot11 {24ghz   5ghz   6ghz} rrm<br>channel-update mesh bridge-group<br>bridge-group-name | Initiates update of the 802.11, 802.11a, or 802.11b channel selection for mesh AP in the bridge group. |
|        | Example:                                                                                    |                                                                                                    |
|        | Device# ap dot11 5ghz rrm channel-update mesh bridge-group cisco-bridge-group               |                                                                                                    |

# **Configuring RRM Channel Assignment for an Access Point**

To trigger RRM DCA for an AP, complete the following procedure:

#### **Procedure**

|        | Command or Action                                                         | Purpose                               |
|--------|---------------------------------------------------------------------------|---------------------------------------|
| Step 1 | enable                                                                    | Enters privileged EXEC mode.          |
|        | Example:                                                                  |                                       |
|        | Device# enable                                                            |                                       |
| Step 2 | ap name Cisco-ap-name dot11 {24ghz   5ghz   6ghz} rrm channel update mesh | Triggers RRM DCA for the specific AP. |
|        | Example:                                                                  |                                       |
|        | Device# ap name Cisco-ap-name dot11 5ghz<br>rrm channel update mesh       |                                       |

### **Selecting a Preferred Parent (GUI)**

### **Procedure**

| <b>Step 1</b> Choose Configuration $>$ Wireless $>$ A | Access Points. |
|-------------------------------------------------------|----------------|
|-------------------------------------------------------|----------------|

- **Step 2** Click the Access Point.
- Step 3 In the Mesh tab, enter the Preferred Parent MAC.
- Step 4 Click Update & Apply to Device.

# **Selecting a Preferred Parent (CLI)**

Follow the procedure given below to configure a preferred parent for a MAP.

Using this mechanism, you can override the AWPP-defined parent selection mechanism and force a mesh AP to go to a preferred parent.

|        | Command or Action                                                     | Purpose                                                                          |                                                                                                    |
|--------|-----------------------------------------------------------------------|----------------------------------------------------------------------------------|----------------------------------------------------------------------------------------------------|
| Step 1 | enable                                                                | Enters privil                                                                    | eged EXEC mode.                                                                                                    |
|        | Example:                                                              |                                                                                  |                                                                                                    |
|        | Device> enable                                                        |                                                                                  |                                                                                                    |
| Step 2 | ap name ap-name mesh parent preferred mac-address                     | Configures mesh parameters for the AP and the mesh-preferred parent MAC address. |                                                                                                    |
|        | Example:  Device# ap name ap1 mesh parent preferred 00:0d:ed:dd:25:8F |                                                                                  | Ensure that you use the radio MAC address of the preferred parent.                                                                                                    |
|        |                                                                       |                                                                                  | For Cisco Wave 1 APs, when you configure a preferred parent, ensure that you specify the MAC address of the actual mesh neighbor for the desired parent. This MAC address is the base radio MAC address that has the letter "f" as the final character. For example, if the base radio MAC address is 00:24:13:0f:92:00, then you must specify 00:24:13:0f:92:0f as the preferred parent. |
|        |                                                                       |                                                                                  | Device# ap name ap1 mesh<br>parent preferred<br>00:24:13:0f:92:0f                                                                                                    |
|        |                                                                       |                                                                                  | For Cisco Wave 2 APs, when you configure a preferred parent, the MAC address is the base radio MAC address that has "0x11" added to the last two characters. For example, if the base radio MAC address is 00:24:13:0f:92:00, then you must specify 00:24:13:0f:92:11 as the preferred parent.                                                                                            |
|        |                                                                       |                                                                                  | Device# ap name ap1 mesh parent preferred 00:24:13:0f:92:11                                                                                                    |

### Changing the Role of an AP (GUI)

#### **Procedure**

- $\textbf{Step 1} \qquad \quad \textbf{Choose Configuration} > \textbf{Wireless} > \textbf{Access Points}.$
- Step 2 Click the Access Point.
- Step 3 In the Mesh tab, choose Root or Mesh from the Role drop-down list.
- Step 4 Click Update & Apply to Device.

After the role change is triggered, the AP reboots.

### Changing the Role of an AP (CLI)

Follow the procedure to change the AP from MAP to RAP or vice-versa.

By default, APs join the controller in a mesh AP role.

### **Procedure**

|        | Command or Action                        | Purpose                                                  |
|--------|------------------------------------------|----------------------------------------------------------|
| Step 1 | enable                                   | Enters privileged EXEC mode.                             |
|        | Example:                                 |                                                          |
|        | Device> enable                           |                                                          |
| Step 2 | ap name ap-name role {mesh-ap   root-ap} | Changes the role for the Cisco bridge mode               |
|        | Example:                                 | APs. After the role change is triggered, the AP reboots. |
|        | Device# #ap name apl root-ap             | Tebools.                                                 |

# **Configuring the Mesh Leaf Node (CLI)**

|        | Command or Action | Purpose                      |
|--------|-------------------|------------------------------|
| Step 1 | enable            | Enters privileged EXEC mode. |
|        | Example:          |                              |
|        | Device> enable    |                              |

|        | Command or Action                     | Purpose                                           |   |
|--------|---------------------------------------|---------------------------------------------------|---|
| Step 2 | ap name ap-name mesh block-child      | Sets the AP to work only as a leaf node. Thi      |   |
|        | Example:                              | AP cannot be selected by other MAPs a parent MAP. | 5 |
|        | Device# #ap name ap1 mesh block-child | Note                                              |   |
|        |                                       |                                                   |   |

### **Configuring the Mesh Leaf Node (GUI)**

#### **Procedure**

- **Step 1** Choose **Configuration** > **Wireless** > **Access Points**.
- **Step 2** Click the Access Point.
- **Step 3** In the **Mesh** tab, check the **Block Child** check box.
- Step 4 Click Update & Apply to Device.

### **Configuring Subset Channel Synchronization**

All the channels used by all the RAPs in a controller are sent to all the MAPs for future seek and convergence. The controller keeps a list of the subset channels for each Bridge Group Name (BGN). The list of subset channels are also shared across all the controllers in a mobility group.

Subset channel list is list of channels where RAP of particular BGN are operating. This list is communicated to all the MAPs within and across the controllers. The idea of subset channel list is for faster convergence of the Mesh APs. Convergence method can be selected in mesh profile. If the convergence method is not standard then subset channel list is pushed to MAPs.

Follow the procedure given below to configure subset channel synchronization for mobility group.

|        | Command or Action                                     | Purpose                                       |
|--------|-------------------------------------------------------|-----------------------------------------------|
| Step 1 | configure terminal                                    | Enters global configuration mode.             |
|        | Example:                                              |                                               |
|        | Device# configure terminal                            |                                               |
| Step 2 | wireless mesh subset-channel-sync mac                 | Configures subset channel synchronization for |
|        | Example:                                              | a mobility group.                             |
|        | Device(config) # wireless mesh<br>subset-channel-sync |                                               |

# Provisioning LSC for Bridge-Mode and Mesh APs (GUI)

#### **Procedure**

| Step 1  | Choose Configuration > Wireless > Access Points > LSC Provision.                                                                                                    |  |
|---------|----------------------------------------------------------------------------------------------------|--|
| Step 2  | In the <b>Add APs to LSC Provision List</b> settings, click the <b>Select File</b> option to upload a CSV file that contains AP details.                                                           |  |
| Step 3  | Click Upload File.                                                                                                    |  |
| Step 4  | You can also use the <b>AP MAC Address</b> field to search for APs using the MAC address and add them. The APs added to the provision list are displayed in the <b>APs in Provision List</b> list. |  |
| Step 5  | Click Apply.                                                                                                    |  |
| Step 6  | Choose Configuration > Wireless > Mesh > Profiles                                                                                                    |  |
| Step 7  | Click Add.                                                                                                    |  |
| Step 8  | In the <b>General</b> tab, enter the <b>Name</b> of the mesh profile and check the <b>LSC</b> check box.                                                                                           |  |
| Step 9  | In the <b>Advanced</b> tab, under the <b>Security</b> settings, choose the authorization method from the <b>Authorization Method</b> drop-down list.                                               |  |
| Step 10 | Click Apply to Device.                                                                                                    |  |

# **Provisioning LSC for Bridge-Mode and Mesh APs**

- Configuring Locally Significant Certificate (LSC) will not remove pre-existing certificates from an AP.
- An AP can have both LSC and Message Integrity Check (MIC) certificates. However, when an AP is
  provisioned with LSC, the MIC certificate is not used on boot-up. A change from LSC to MIC requires
  the AP to reboot.

Follow the procedure given below to configure LSC for bridge-mode and mesh APs:

|        | Command or Action                | Purpose                                         |
|--------|----------------------------------|-------------------------------------------------|
| Step 1 | configure terminal               | Enters global configuration mode.               |
|        | Example:                         |                                                 |
|        | Device# configure terminal       |                                                 |
| Step 2 | ap lsc-provision                 | Configures LSC provisioning on an AP.           |
|        | Example:                         | <b>Note</b> This step is applicable only for    |
|        | Device(config)# ap lsc-provision | mesh APs.                                       |
| Step 3 | ap lsc-provision provision-list  | (Optional) Configures LSC provision for all the |
|        | Example:                         | APs in the provision list.                      |

|        | Command or Action                                                                     | Purpose                                                                                      |
|--------|---------------------------------------------------------------------------------------|----------------------------------------------------------------------------------------------|
|        | Device(config)# ap lsc-provision provision-list                                       |                                                                                              |
| Step 4 | aaa authentication dot1x auth-list radius<br>group radius-server-grp                  | Configures named authorization list for downloading EAP credential from radius group server. |
|        | Example:                                                                              |                                                                                              |
|        | Device(config)# aaa authentication dot1x list1 radius group sg1                       |                                                                                              |
| Step 5 | wireless profile mesh profile-name  Example:  Device (config) # wireless profile mesh | Configures a mesh profile and enters mesh profile configuration mode.                        |
| Step 6 | lsc-only-auth                                                                         | Configures mesh security to LSC-only MAF                                                     |
|        | Example:                                                                              | authentication.                                                                              |
|        | Device(config-wireless-mesh-profile)# lsc-only-auth                                   | After this command is run, all the mesh APs reboot.                                          |
| Step 7 | method authorization local                                                            | Configures an authorization method for me                                                    |
|        | Example:                                                                              | AP authorization.                                                                            |
|        | Device(config-wireless-mesh-profile)# method authorization list1                      |                                                                                              |

# **Specifying the Backhaul Slot for the Root AP (GUI)**

### **Procedure**

- **Step 1** Choose Configuration > Wireless > Mesh > Profiles
- Step 2 Click Add.
- **Step 3** In **General** tab, enter the **Name** of the mesh profile.
- Step 4 In Advanced tab, choose the rate types from the Rate Types drop-down list for 5 GHz Band Backhaul and 2.4 GHz Band Backhaul.
- Step 5 Click Apply to Device.

### **Specifying the Backhaul Slot for the Root AP (CLI)**

Follow the procedure given below to set the mesh backhaul rate.

#### **Procedure**

|        | Command or Action                                                          | Purpose                            |
|--------|----------------------------------------------------------------------------|------------------------------------|
| Step 1 | enable                                                                     | Enters privileged EXEC mode.       |
|        | Example:                                                                   |                                    |
|        | Device> enable                                                             |                                    |
| Step 2 | ap name rap-name mesh backhaul radio<br>dot11{24ghz   5ghz} [slot slot-id] | Sets the mesh backhaul radio slot. |
|        | Example:                                                                   |                                    |
|        | Device# ap name rap1 mesh backhaul radio<br>dot11 24ghz slot 2             |                                    |

# **Using a Link Test on Mesh Backhaul (GUI)**

#### **Procedure**

- **Step 1** Choose **Monitoring** > **Wireless** > **AP Statistics** > **General**.
- Step 2 Click the Access Point.
- Step 3 Choose Mesh > Neighbor > Linktest.
- Step 4 Choose the desired values from the Date Rates, Packets to be sent (per second), Packet Size (bytes) and Test Duration (seconds) drop-down lists..
- Step 5 Click Start.

# **Using a Link Test on Mesh Backhaul**

Follow the procedure given below to trigger linktest between neighbor mesh APs.

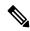

Note

Use the **test mesh linktest mac-address** *neighbor-ap-mac* **rate** *data-rate* **fps** *frames-per-second* **frame-size** *frame-size* command to perform link test from an AP.

|        | Command or Action | Purpose                      |
|--------|-------------------|------------------------------|
| Step 1 | enable            | Enters privileged EXEC mode. |
|        | Example:          |                              |
|        | Device> enable    |                              |

|        | Command or Action                                                                                  | Purpose                    |
|--------|----------------------------------------------------------------------------------------------------|----------------------------|
| Step 2 | ap name ap-name mesh linktest dest-ap-mac<br>data-rate packet-per-sec packet-size<br>test-duration | Sets link test parameters. |
|        | Example:                                                                                           |                            |
|        | Device# #ap name ap1 mesh linktest<br>F866.F267.7DFB 24 234 1200 200                               |                            |

# **Configuring Battery State for Mesh AP (GUI)**

### **Procedure**

- **Step 1** Choose **Configuration** > **Wireless** > **Mesh** > **Profiles**
- **Step 2** Choose a profile.
- Step 3 In General tab, check the Battery State for an AP check box.
- Step 4 Click Update & Apply to Device.

### **Configuring Battery State for Mesh AP**

Some Cisco outdoor APs come with the option of battery backup. There is also a POE-out port that can power a video surveillance camera. The integrated battery can be used for temporary backup power during external power interruptions.

|        | Command or Action                                              | Purpose                                   |
|--------|----------------------------------------------------------------|-------------------------------------------|
| Step 1 | configure terminal                                             | Enters global configuration mode.         |
|        | Example:                                                       |                                           |
|        | Device# configure terminal                                     |                                           |
| · ·    | wireless profile mesh profile-name                             | Configures a mesh profile and enters mesh |
|        | Example:                                                       | profile configuration mode.               |
|        | <pre>Device(config)# wireless profile mesh mesh1</pre>         |                                           |
| Step 3 | battery-state                                                  | Configures the battery state for an AP.   |
|        | Example:                                                       |                                           |
|        | <pre>Device(config-wireless-mesh-profile)# battery-state</pre> |                                           |

# **Configuring Mesh Convergence (CLI)**

This section provides information about how to configure mesh convergence.

### **Procedure**

|        | Command or Action                                                 | Purpose                                               |
|--------|-------------------------------------------------------------------|-------------------------------------------------------|
| Step 1 | configure terminal                                                | Enters global configuration mode.                     |
|        | Example:                                                          |                                                       |
|        | Device# configure terminal                                        |                                                       |
| Step 2 | wireless profile mesh profile-name                                | Creates a mesh profile.                               |
|        | Example:                                                          |                                                       |
|        | <pre>Device(config)# wireless profile mesh mesh1</pre>            |                                                       |
| Step 3 | convergence {fast   noise-tolerant-fast   standard   very-fast}   | Configures mesh convergence method in a mesh profile. |
|        | Example:                                                          |                                                       |
|        | <pre>Device(config-wireless-mesh-profile)# convergence fast</pre> |                                                       |

# **Configuring DHCP Server on Root Access Point (RAP)**

|        | Command or Action                          | Purpose                                         |
|--------|--------------------------------------------|-------------------------------------------------|
| Step 1 | configure terminal                         | Enters global configuration mode.               |
|        | Example:                                   |                                                 |
|        | Device# configure terminal                 |                                                 |
| Step 2 | ap profile ap-profile-name                 | Configures an AP Profile.                       |
|        | Example:                                   |                                                 |
|        | Device(config)# ap profile ap-profile-name |                                                 |
| Step 3 | dhcp-server                                | Configures DHCP server on the root access       |
|        | Example:                                   | point.                                          |
|        | Device(config-ap-profile)# dhcp-server     |                                                 |
| Step 4 | end                                        | Saves the configuration and exits configuration |
|        | Example:                                   | mode and returns to privileged <b>EXEC</b> mod  |
|        | Device(config-ap-profile)# end             |                                                 |

# **Configuring Mesh Ethernet Daisy Chaining (CLI)**

The following section provides information about how to configure the Mesh Ethernet Daisy Chaining feature on a mesh AP.

### **Procedure**

|        | Command or Action                                        | Purpose                                                                                               |
|--------|----------------------------------------------------------|----------------------------------------------------------------------------------------------------|
| Step 1 | configure terminal                                       | Enters global configuration mode.                                                                     |
|        | Example:                                                 |                                                                                                    |
|        | Device# configure terminal                               |                                                                                                    |
| Step 2 | ap profile default-ap-profile                            | Specifies an AP profile.                                                                              |
|        | Example:                                                 |                                                                                                    |
|        | <pre>Device(config)# ap profile default-ap-profile</pre> |                                                                                                    |
| Step 3 | ssid broadcast persistent                                | Configures persistent SSID broadcast and                                                              |
|        | Example:                                                 | ensures strict wired uplink. RAP will not swite to wireless backhaul when you configure this command. |
|        | Device(config-ap-profile)# ssid broadcast persistent     |                                                                                                    |

# **Enabling Mesh Ethernet Daisy Chaining**

The following section provides information about how to enable the Mesh Ethernet Daisy Chaining feature on a Cisco IW 3702 AP.

|        | Command or Action                                          | Purpose                                       |
|--------|------------------------------------------------------------|-----------------------------------------------|
| Step 1 | configure terminal                                         | Enters global configuration mode              |
|        | Example:                                                   |                                               |
|        | Device# configure terminal                                 |                                               |
| Step 2 | wireless profile mesh default-mesh-profile                 | Creates a mesh profile.                       |
|        | Example:                                                   |                                               |
|        | Device(config)# wireless profile mesh default-mesh-profile |                                               |
| Step 3 | ethernet-bridging                                          | Connects remote wired networks to each other. |
|        | Example:                                                   |                                               |
|        | Device(config)# ethernet-bridging                          |                                               |

|        | Command or Action                               | Purpose                                       |
|--------|-------------------------------------------------|-----------------------------------------------|
| Step 4 | no ethernet-vlan-transparent                    | Disables VLAN transparency to ensure that the |
|        | Example:                                        | bridge is VLAN aware.                         |
|        | Device(config)# no<br>ethernet-vlan-transparent |                                               |

# **Configuring Mesh CAC (CLI)**

### **Procedure**

|        | Command or Action                 | Purpose                           |
|--------|-----------------------------------|-----------------------------------|
| Step 1 | configure terminal                | Enters global configuration mode. |
|        | Example:                          |                                   |
|        | Device# configure terminal        |                                   |
| Step 2 | wireless mesh cac                 | Enables mesh CAC mode.            |
|        | Example:                          |                                   |
|        | Device(config)# wireless mesh cac |                                   |

# **Configuring ATF on Mesh (GUI)**

- **Step 1** Choose Configuration > Wireless > Airtime Fairness > Global Config
- Step 2 For 5 GHz Band and 2.4 GHz Band, enable the Status and the Bridge Client Access toggle button.
- **Step 3** To choose the **Mode**, click the **Monitor** or **Enforced** radio button.
- **Step 4** Enable or disable the **Optimization** toggle button.
- **Step 5** Enter the **Airtime Allocation**.
- Step 6 Click Apply to Device.

# **Configuring ATF on Mesh**

### **Procedure**

|        | Command or Action                                                                           | Purpose                                                            |
|--------|---------------------------------------------------------------------------------------------|--------------------------------------------------------------------|
| Step 1 | configure terminal                                                                          | Enters global configuration mode.                                  |
|        | Example:                                                                                    |                                                                    |
|        | Device# configure terminal                                                                  |                                                                    |
| Step 2 | ap dot11{24ghz 5ghz} rf-profile rf-profile                                                  | Configures an RF profile and enters RF profile configuration mode. |
|        | Example:                                                                                    |                                                                    |
|        | Device(config)# ap dot11 24ghz rf-profile rfprof24_1                                        |                                                                    |
| Step 3 | airtime-fairness bridge-client-access<br>airtime-allocation<br>allocation-weight-percentage | Configures airtime allocation weight percentage on mesh APs.       |
|        | Example:                                                                                    |                                                                    |
|        | Device(config-rf-profile)# airtime-fairness bridge-client-access airtime-allocation 10      |                                                                    |

# **Create an ATF Policy for a MAP**

|                                                              | Command or Action                                                       | Purpose                                 |
|--------------------------------------------------------------|-------------------------------------------------------------------------|-----------------------------------------|
| Step 1                                                       | configure terminal                                                      | Enters global configuration mode.       |
|                                                              | Example:                                                                |                                         |
|                                                              | Device# configure terminal                                              |                                         |
| Step 2 wireless profile policy profile-policy Configures WLA | Configures WLAN policy profile and enters                               |                                         |
|                                                              | Example:                                                                | wireless policy configuration mode.     |
|                                                              | <pre>Device(config)# wireless profile policy rr-xyz-policy-1</pre>      |                                         |
| Step 3                                                       | dot11 24ghz airtime-fairness atf-policy                                 | Enables ATF in the existing RF profile. |
|                                                              | Example:                                                                |                                         |
|                                                              | Device(config-wireless-policy)# dot11 24ghz airtime-fairness atf-policy |                                         |

### **Creating an ATF Policy (GUI)**

#### **Procedure**

- **Step 1** Choose Configuration > Air Time Fairness > Profiles.
- Step 2 On the Profiles window, click Add.
- **Step 3** In the **Add ATF Policy** window, specify a name, ID, and weight for the ATF policy.

Weighted ratio is used instead of percentages so that the total can exceed 100. The minimum weight that you can set is 5.

- **Step 4** Use the slider to enable or disable the Client Sharing feature.
- **Step 5** Click **Save & Apply to Device** to save your ATF configuration.
- **Step 6** (Optional) To delete a policy, check the check box next to the appropriate policy and click **Delete**.
- **Step 7** (Optional) To edit an existing ATF policy, select the check box next to the policy you want to edit.

In the **Edit ATF Policy** window that is displayed, you can modify the weight and client sharing details for the policy.

### Adding an ATF to a Policy Profile (GUI)

#### **Procedure**

- **Step 1** Choose Configuration > Tags & Profiles > Policy.
- **Step 2** Click the name of the corresponding policy profile.
- **Step 3** Click the **Advanced** tab.
- **Step 4** In the **Air Time Fairness Policies** section, choose the appropriate status for the following: 2.4-GHz Policy and 5-GHz Policy.
- Step 5 Click Update & Apply to Device.

# **Enabling ATF Mode in an RF Profile (GUI)**

- **Step 1** Choose Configuration > Tags & Profiles > RF.
- **Step 2** Click the name of the corresponding RF profile.

- **Step 3** In the **RF Profile** window, click the **Advanced** tab.
- **Step 4** In the **ATF Configuration** section, choose the appropriate status for the following:
  - **Status**—If you choose **Enabled** as the status, select the **Mode** as either **Monitor** or **Enforced**. Also, you can enable or disable optimization for this mode.
  - Bridge Client Access
  - Airtime Allocation—Enter the allocation value. You can set the value only after you enable the **Bridge** Client Access.
- Step 5 Click Update & Apply to Device.

### **Enabling Wireless Mesh Profile**

#### **Procedure**

|        | Command or Action                                               | Purpose                                       |
|--------|-----------------------------------------------------------------|-----------------------------------------------|
| Step 1 | configure terminal                                              | Enters global configuration mode.             |
|        | Example:                                                        |                                               |
|        | Device# configure terminal                                      |                                               |
| Step 2 | wireless profile mesh profile-name                              | Configures a mesh profile and enters mesh     |
|        | Example:                                                        | profile configuration mode.                   |
|        | Device(config)# wireless profile mesh mesh1                     |                                               |
| Step 3 | fast-teardown                                                   | Enables the fast teardown of mesh network and |
|        | Example:                                                        | configures the feature's parameter.           |
|        | <pre>Device(config-wireless-profile-mesh) # fast-teardown</pre> |                                               |

### **Enabling Serial Backhaul in Radio Profile (GUI)**

- $\label{eq:configuration} \textbf{Step 1} \qquad \text{Choose Configuration} \geq \textbf{Tags \& Profiles} \geq \textbf{RF/Radio} \geq \textbf{Radio}.$
- **Step 2** Click **Add** to add a radio profile.
  - The Add Radio Profile page is displayed.
- **Step 3** In the **Add Radio Profile** page, enter the name and description.
- **Step 4** In the **Mesh Backhaul** field, choose the **Enabled** radio button to enable the feature.
- **Step 5** In the **Mesh Designated Downlink** field, choose the **Enabled** radio button to enable the feature.

Note

Mesh Designated Downlink is supported only on slot number 2 of Mesh APs. You need to be careful while associating radio profiles to the RF tag slots.

Step 6 Click Apply to Device.

# **Enabling Mesh Configurations in Radio Profile (CLI)**

|        | Command or Action                                               | Purpose                                                                                                    |
|--------|-----------------------------------------------------------------|----------------------------------------------------------------------------------------------------|
| Step 1 | configure terminal                                              | Enters global configuration mode.                                                                                                    |
|        | Example:                                                        |                                                                                                    |
|        | Device# configure terminal                                      |                                                                                                    |
| Step 2 | wireless profile radio radio-profile-name                       | Configures wireless radio profile and goes into radio profile configuration mode.                                                                                                    |
|        | Example:                                                        |                                                                                                    |
|        | Device(config)# wireless profile radio radio-profile-name       |                                                                                                    |
| Step 3 | mesh backhaul                                                   | Enables mesh backhaul. By default, this command is enabled. Mesh backhaul can be disabled on a specific slot, to stop the specifi slot from being the backhaul candidate.                                                |
|        | Example:                                                        |                                                                                                    |
|        | <pre>Device(config-wireless-radio-profile)# mesh backhaul</pre> |                                                                                                    |
| Step 4 | mesh designated downlink                                        | Enables the radio slot as a designated downlind<br>By default, this command is disabled. This<br>command is enabled only for slot 2 of the mes                                                                           |
|        | Example:                                                        |                                                                                                    |
|        | Device(config-wireless-radio-profile)# mesh designated downlink | APs. If a slot other than slot 2 is configured as the designated downlink, the following warning message is displayed: Designated downlink is supported only on slot 2 of mesh APs. Associate in the RF tag accordingly. |
|        |                                                                 | By default, all the radio slots are mesh-enabled and not designated as downlink.                                                                                                    |

# **Enabling Serial Backhaul (CLI)**

### **Procedure**

|        | Command or Action                                                                  | Purpose                                                                                                    |
|--------|------------------------------------------------------------------------------------|----------------------------------------------------------------------------------------------------|
| Step 1 | configure terminal                                                                 | Enters global configuration mode.                                                                                                    |
|        | Example:                                                                           |                                                                                                    |
|        | Device# configure terminal                                                         |                                                                                                    |
| Step 2 | wireless profile radio radio-profile-name                                          | Configures wireless radio profile and goes into radio profile configuration mode.                                                              |
|        | Example:                                                                           |                                                                                                    |
|        | Device(config)# wireless profile radio radio-mesh-downlink                         |                                                                                                    |
| Step 3 | mesh designated downlink                                                           | Enables the specified radio as a designated mesh                                                                                               |
|        | Example:                                                                           | downlink backhaul. Uplink radio will not be used as downlink in the presence of designated                                                     |
|        | Device(config-wireless-radio-profile)# mesh designated downlink                    | downlinks.                                                                                                    |
| Step 4 | exit                                                                               | Exits the submode and returns to global configuration mode.                                                                                    |
|        | Example:                                                                           |                                                                                                    |
|        | <pre>Device(config-wireless-radio-profile)# exit</pre>                             |                                                                                                    |
| Step 5 | wireless tag rf rf-profile-name                                                    | Configures wireless RF tag and goes into wireless RF tag profile configuration mode. The associate designated downlink is enabled in the       |
|        | Example:                                                                           |                                                                                                    |
|        | Device(config)# wireless tag rf rf-map-tag                                         | radio profile only for slot 2.                                                                                                    |
| Step 6 | dot11 5ghz {slot1   slot2} radio-profile radio-profile-name                        | Configures serial backhaul with the designated downlink radio.                                                                                 |
|        | Example:                                                                           | Note In mesh APs, the uplink and                                                                                                    |
|        | Device(config-wireless-rf-tag)# dotl1 5ghz slot2 radio-profile radio-mesh-downlink | downlink are in the same slot by default. When you configure a designated downlink, the mesh AP is forced to use a specific radio as downlink. |

Fallback Mode

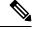

Note

If at least one radio is configured to be a designated downlink, it means that it will not be used as a potential uplink. To prevent any configuration mistake, for example, configuring uplink radio as the designated downlink, a fallback timer is used in a mesh AP. If the mesh AP is not able to join the controller after the allocated 10 minutes, the designated configurations are cleared and all the radios become uplink-capable.

### **Configuration Example for Mesh Serial Backhaul**

The following example shows how to configure mesh APs with only slot 0 and slot 1 allowed for the mesh AP:

```
Device# configure terminal
Device(config)# wireless profile radio radio-mesh-downlink
Device(config-wireless-radio-profile)# no mesh backhaul
Device(config-wireless-radio-profile)# exit

Device(config)# wireless tag rf rf-map-tag
Device(config-wireless-rf-tag)# dot11 5ghz slot2 radio-profile mesh-disabled
```

### **Associating Wireless Mesh to an AP Profile (CLI)**

#### **Procedure**

|                                                                                              | Command or Action                                           | Purpose                                         |
|----------------------------------------------------------------------------------------------|-------------------------------------------------------------|-------------------------------------------------|
| Step 1                                                                                       | configure terminal                                          | Enters global configuration mode.               |
|                                                                                              | Example:                                                    |                                                 |
|                                                                                              | Device# configure terminal                                  |                                                 |
| Step 2 ap profile ap-profile-name  Example:  Device (config) # ap profile default-ap-profile | ap profile ap-profile-name                                  | Configures the AP profile and enters AP profile |
|                                                                                              | Example:                                                    | configuration mode.                             |
|                                                                                              | 3 2 2                                                       |                                                 |
| Step 3                                                                                       | mesh-profile mesh-profile-name                              | Configures the mesh profile in AP profile       |
|                                                                                              | Example:                                                    | configuration mode.                             |
|                                                                                              | <pre>Device(config-ap-profile) # mesh-profile   test1</pre> |                                                 |

# **Configuring Fast Teardown for a Mesh AP Profile (GUI)**

| Step 1<br>Step 2 | Choose Configuration > Wireless > Mesh > Profiles. Click Add.            |
|------------------|--------------------------------------------------------------------------|
| Step 3           | In the Add Mesh Profile window, click Advanced.                          |
| Step 4           | Select a security mode, authentication method, and authorization method. |
| Step 5           | Enable Ethernet bridging, if required.                                   |
| Step 6           | Enter the bridge group name and enable Strict Match BGN.                 |
| Step 7           | Select a band backhaul transmission rate for your radio.                 |
| Step 8           | Preform the following action in the <b>Fast Roaming</b> section:         |

- Check the **Fast Teardown** check box to detect the root access point uplink failure faster in a mesh deployment and to address fast teardown of the mesh network when an uplink failure occurs.
- In the **Number of Retries** field, enter the number of retries allowed until gateway is considered unreachable. The valid range is between 1 to 10.
- In the **Interval value** field, enter the retry value. The valid range is between 1 to 10 seconds.
- In the **Latency Threshold** field, enter the threshold for a round-trip latency between the AP and the controller. The valid range is between 1 and 500 milliseconds.
- In the **Latency Exceeded Threshold** field, enter the latency interval in which at least one ping must succeed in less than the specified time. The valid range is between 1 to 30 seconds.
- In the **Uplink Recovery Interval** field, enter the time during which root access point uplink must be stable in order to accept the child connections. The valid range is between 1 and 3600 seconds.

### Step 9 Click Apply to Device.

# **Configuring Fast Teardown for a Mesh AP Profile (CLI)**

|        | Command or Action                                              | Purpose                                                                                   |
|--------|----------------------------------------------------------------|-------------------------------------------------------------------------------------------|
| Step 1 | configure terminal                                             | Enters global configuration mode.                                                         |
|        | Example:                                                       |                                                                                           |
|        | Device# configure terminal                                     |                                                                                           |
| Step 2 | wireless profile mesh profile-name                             | Configures a mesh profile and enters the mesh                                             |
|        | Example:                                                       | profile configuration mode.                                                               |
|        | Device(config)# wireless profile mesh mesh1                    |                                                                                           |
| Step 3 | fast-teardown                                                  | Enables the fast teardown of mesh network and                                             |
|        | Example:                                                       | configures the feature's parameter.                                                       |
|        | <pre>Device(config-wireless-mesh-profile)# fast-teardown</pre> |                                                                                           |
| Step 4 | enabled                                                        | Enables the fast teardown feature.                                                        |
|        | Example:                                                       |                                                                                           |
|        | Device(config-wireless-mesh-profile-fast-teardown)# enabled    |                                                                                           |
| Step 5 | interval duration                                              | (Optional) Configures the retry interval. The valid values range between 1 and 10 seconds |
|        | Example:                                                       |                                                                                           |
|        | Device(config-wireless-mesh-profile-fast-teardown)# interval 5 |                                                                                           |

|        | Command or Action                                                                                                    | Purpose                                                                                                    |
|--------|----------------------------------------------------------------------------------------------------|----------------------------------------------------------------------------------------------------|
| Step 6 | latency-exceeded-threshold duration  Example:  Device (config-wireless-mesh-profile-fast-teardown) # latency-exceeded-threshold 20              | (Optional) Specifies the latency interval at which at least one ping must succeed in less than threshold time. The valid values range between 1 and 30 seconds.      |
| Step 7 | <pre>latency-threshold threshold range Example: Device(config-wireless-mesh-profile-fast-teardown)# latency-threshold 20</pre>                  | (Optional) Specifies the latency threshold. The valid values range between 1 and 500 milliseconds.                                                                   |
| Step 8 | <pre>retries retry limit  Example:  Device (config-wireless-mesh-profile-fast-teardown) #   retries 1</pre>                                     | (Optional) Specifies the number of retries until the gateway is considered unreachable. The valid values range between 1 and 10.                                     |
| Step 9 | <pre>uplink-recovery-intervals recovery interval Example: Device(config-wireless-mesh-profile-fast-teardown)# uplink-recovery-intervals 1</pre> | (Optional) Specifies the time during which root access point uplink has to be stable to accept child connections. The valid values range between 1 and 3600 seconds. |

### Flex Resilient with Flex and Bridge Mode Access Points

### Information About Flex Resilient with Flex and Bridge Mode Access Points

The Flex Resilient with Flex and Bridge Mode Access Points describe how to set up a controller with Flex+Bridge mode Access Points (APs) and Flex Resilient feature. The Flex Resilient feature works only in Flex+Bridge mode APs. The feature resides in Mesh link formed between RAP - MAP, once the link is UP and RAP loses connection to the CAPWAP controller, both RAP and MAP continue to bridge the traffic. A child Mesh AP (MAP) maintains its link to a parent AP and continues to bridge till the parent link is lost. A child MAP cannot establish a new parent or child link till it reconnects to the CAPWAP controller.

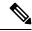

Note

Existing wireless clients in locally switching WLAN can stay connected with their AP in this mode. No new or disconnected wireless client can associate to the Mesh AP in this mode. Client traffic in Flex+Bridge MAP is dropped at RAP switchport for the locally switched WLANs.

### Configuring a Flex Profile (GUI)

### **Procedure**

Step 1 Choose Configuration > Tags & Profiles > Flex.

- **Step 2** Click a **Flex Profile Name**. The **Edit Flex Profile** dialog box appears.
- **Step 3** Under the **General** tab, choose the **Flex Resilient** check box to enable the Flex Resilient feature.
- **Step 4** Under the **VLAN** tab, choose the required VLANs.
- Step 5 (Optionally) Under the Local Authentication tab, choose the desired server group from the Local Accounting RADIUS Server Group drop-down list. Also, choose the RADIUS check box.
- Step 6 Click Update & Apply to Device.

### **Configuring a Flex Profile (CLI)**

|        | Command or Action                                                    | Purpose                                           |
|--------|----------------------------------------------------------------------|---------------------------------------------------|
| Step 1 | configure terminal                                                   | Enters global configuration mode                  |
|        | Example:                                                             |                                                   |
|        | Device# configure terminal                                           |                                                   |
| Step 2 | wireless profile flex flex-profile                                   | Configures a Flex profile and enters Flex profile |
|        | Example:                                                             | configuration mode.                               |
|        | Device(config)# wireless profile flex new-flex-profile               |                                                   |
| Step 3 | arp-caching                                                          | Enables ARP caching.                              |
|        | Example:                                                             |                                                   |
|        | <pre>Device(config-wireless-flex-profile)# arp-caching</pre>         |                                                   |
| Step 4 | description description                                              | Enables default parameters for the Flex profile   |
|        | Example:                                                             |                                                   |
|        | Device(config-wireless-flex-profile)# description "new flex profile" |                                                   |
| Step 5 | native-vlan-id                                                       | Configures native vlan-id information.            |
|        | Example:                                                             |                                                   |
|        | Device(config-wireless-flex-profile)# native-vlan-id 2660            |                                                   |
| Step 6 | resilient                                                            | Enables the resilient feature.                    |
|        | Example:                                                             |                                                   |
|        | <pre>Device(config-wireless-flex-profile)# resilient</pre>           |                                                   |
| Step 7 | vlan-name vlan_name                                                  | Configures VLAN name.                             |
|        | Example:                                                             |                                                   |
|        | Device(config-wireless-flex-profile)# vlan-name VLAN2659             |                                                   |

|        | Command or Action                                  | Purpose                                                       |
|--------|----------------------------------------------------|---------------------------------------------------------------|
| Step 8 | vlan-id vlan_id                                    | Configures VLAN ID.                                           |
|        | Example:                                           | The valid VLAN ID ranges from 1 to 4096.                      |
|        | Device(config-wireless-flex-profile)# vlan-id 2659 |                                                               |
| Step 9 | end                                                | Exits configuration mode and returns to privileged EXEC mode. |
|        | Example:                                           |                                                               |
|        | Device(config-wireless-flex-profile)# end          |                                                               |

# **Configuring a Site Tag (CLI)**

|        | Command or Action                                                 | Purpose                                       |  |  |  |  |
|--------|-------------------------------------------------------------------|-----------------------------------------------|--|--|--|--|
| Step 1 | configure terminal                                                | Enters global configuration mode              |  |  |  |  |
|        | Example:                                                          |                                               |  |  |  |  |
|        | Device# configure terminal                                        |                                               |  |  |  |  |
| Step 2 | wireless tag site site-name                                       | Configures a site tag and enters site tag     |  |  |  |  |
|        | Example:                                                          | configuration mode.                           |  |  |  |  |
|        | Device(config)# wireless tag site new-flex-site                   |                                               |  |  |  |  |
| Step 3 | flex-profile flex-profile-name                                    | Configures a flex profile.                    |  |  |  |  |
|        | Example:                                                          |                                               |  |  |  |  |
|        | <pre>Device(config-site-tag)# flex-profile new-flex-profile</pre> |                                               |  |  |  |  |
| Step 4 | no local-site                                                     | Local site is not configured on the site tag. |  |  |  |  |
|        | Example:                                                          |                                               |  |  |  |  |
|        | Device(config-site-tag)# no local-site                            |                                               |  |  |  |  |
| Step 5 | site-tag site-tag-name                                            | Maps a site tag to an AP.                     |  |  |  |  |
|        | Example:                                                          |                                               |  |  |  |  |
|        | Device(config-site-tag) # site-tag new-flex-site                  |                                               |  |  |  |  |
| Step 6 | end                                                               | Exits configuration mode and returns to       |  |  |  |  |
|        | Example:                                                          | privileged EXEC mode.                         |  |  |  |  |
|        | Device(config-site-tag)# end                                      |                                               |  |  |  |  |

### **Configuring a Mesh Profile (CLI)**

### **Procedure**

|        | Command or Action                                                  | Purpose                                                             |  |  |  |
|--------|--------------------------------------------------------------------|---------------------------------------------------------------------|--|--|--|
| Step 1 | configure terminal                                                 | Enters global configuration mode                                    |  |  |  |
|        | Example:                                                           |                                                                     |  |  |  |
|        | Device# configure terminal                                         |                                                                     |  |  |  |
| Step 2 | wireless profile mesh profile-name                                 | Configures a Mesh profile and enters the Mesh                       |  |  |  |
|        | Example:                                                           | profile configuration mode.                                         |  |  |  |
|        | Device(config)# wireless profile mesh<br>Mesh_Profile              |                                                                     |  |  |  |
| Step 3 | no ethernet-vlan-transparent                                       | Disables VLAN transparency to ensure that the bridge is VLAN aware. |  |  |  |
|        | Example:                                                           |                                                                     |  |  |  |
|        | Device(config-wireless-profile-mesh)# no ethernet-vlan-transparent |                                                                     |  |  |  |
| Step 4 | end                                                                | Exits configuration mode and returns to                             |  |  |  |
|        | Example:                                                           | privileged EXEC mode.                                               |  |  |  |
|        | <pre>Device(config-wireless-profile-mesh) # end</pre>              |                                                                     |  |  |  |

### **Associating Wireless Mesh to an AP Profile (CLI)**

|        | Command or Action                                                   | Purpose                                         |  |  |  |
|--------|---------------------------------------------------------------------|-------------------------------------------------|--|--|--|
| Step 1 | configure terminal                                                  | Enters global configuration mode                |  |  |  |
|        | Example:                                                            |                                                 |  |  |  |
|        | Device# configure terminal                                          |                                                 |  |  |  |
| Step 2 | ap profile ap-profile-name                                          | Configures the AP profile and enters AP profile |  |  |  |
|        | Example:                                                            | configuration mode.                             |  |  |  |
|        | <pre>Device(config)# ap profile new-ap-join-profile</pre>           |                                                 |  |  |  |
| Step 3 | mesh-profile mesh-profile-name                                      | Configures the Mesh profile in AP profile       |  |  |  |
|        | Example:                                                            | configuration mode.                             |  |  |  |
|        | <pre>Device(config-ap-profile) # mesh-profile    Mesh_Profile</pre> |                                                 |  |  |  |
| Step 4 | ssh                                                                 | Configures the Secure Shell (SSH).              |  |  |  |
|        | Example:                                                            |                                                 |  |  |  |

|        | Command or Action                                                                        | Purpose                                                                                                    |  |  |  |
|--------|------------------------------------------------------------------------------------------|----------------------------------------------------------------------------------------------------|--|--|--|
|        | Device(config-ap-profile) # ssh                                                          |                                                                                                    |  |  |  |
| Step 5 | mgmtuser username username password {0   8} password                                     | Specifies the AP management username and password for managing all of the access points                                   |  |  |  |
|        | Example:                                                                                 | configured to the controller.                                                                                             |  |  |  |
|        | Device(config-ap-profile)# mgmtuser<br>username Cisco password 0 Cisco secret<br>0 Cisco | • 0: Specifies an UNENCRYPTED password.                                                                                   |  |  |  |
|        |                                                                                          | • 8: Specifies an AES encrypted password.                                                                                 |  |  |  |
|        |                                                                                          | While configuring an username, ensure that special characters are not used as it results in error with bad configuration. |  |  |  |
| Step 6 | end                                                                                      | Exits configuration mode and returns to                                                                                   |  |  |  |
|        | Example:                                                                                 | privileged EXEC mode.                                                                                                    |  |  |  |
|        | Device(config-ap-profile)# end                                                           |                                                                                                    |  |  |  |

# **Attaching Site Tag to an Access Point (CLI)**

|        | Command or Action                                | Purpose                                 |  |  |  |  |
|--------|--------------------------------------------------|-----------------------------------------|--|--|--|--|
| Step 1 | configure terminal                               | Enters global configuration mode        |  |  |  |  |
|        | Example:                                         |                                         |  |  |  |  |
|        | Device# configure terminal                       |                                         |  |  |  |  |
| Step 2 | ap mac-address                                   | Configures Cisco APs and enters ap-tag  |  |  |  |  |
|        | Example:                                         | configuration mode.                     |  |  |  |  |
|        | Device(config)# ap F866.F267.7DFB                |                                         |  |  |  |  |
| Step 3 | site-tag site-tag-name                           | Maps a site tag to the AP.              |  |  |  |  |
|        | Example:                                         | Note Associating Site Tag causes the    |  |  |  |  |
|        | Device(config-ap-tag)# site-tag<br>new-flex-site | associated AP to reconnect.             |  |  |  |  |
| Step 4 | end                                              | Exits configuration mode and returns to |  |  |  |  |
|        | Example:                                         | privileged EXEC mode.                   |  |  |  |  |
|        | Device(config-ap-tag)# end                       |                                         |  |  |  |  |

### **Configuring Switch Interface for APs (CLI)**

### **Procedure**

|        | Command or Action                                          | Purpose                                                                                                    |  |  |  |  |
|--------|------------------------------------------------------------|----------------------------------------------------------------------------------------------------|--|--|--|--|
| Step 1 | configure terminal                                         | Enters global configuration mode                                                                                                    |  |  |  |  |
|        | Example:                                                   |                                                                                                    |  |  |  |  |
|        | Device# configure terminal                                 |                                                                                                    |  |  |  |  |
| Step 2 | interface interface-id                                     | Enters the interface to be added to the VLAN.                                                                                                    |  |  |  |  |
|        | Example:                                                   |                                                                                                    |  |  |  |  |
|        | Device(config)# interface <int-id></int-id>                |                                                                                                    |  |  |  |  |
| Step 3 | switchport trunk native vlan vlan-id                       | Assigns the allowed VLAN ID to the port when                                                                                                    |  |  |  |  |
|        | Example:                                                   | it is in trunking mode.                                                                                                    |  |  |  |  |
|        | Device(config-if)# switchport trunk native vlan 2660       |                                                                                                    |  |  |  |  |
| Step 4 | switchport trunk allowed vlan vlan-id                      | Assigns the allowed VLAN ID to the port when                                                                                                    |  |  |  |  |
|        | Example:                                                   | it is in trunking mode.                                                                                                    |  |  |  |  |
|        | Device(config-if)# switchport trunk allowed vlan 2659,2660 |                                                                                                    |  |  |  |  |
| Step 5 | switchport mode trunk                                      | Sets the trunking mode to trunk unconditionally.                                                                                                    |  |  |  |  |
|        | Example:                                                   | <b>Note</b> When the controller works as a                                                                                                    |  |  |  |  |
|        | Device(config-if)# switchport mode trunk                   | host for spanning tree, ensure that you configure portfast trunk, using spanning-tree portfast trunk command, in the uplink switch to ensure faster convergence. |  |  |  |  |
| Step 6 | end                                                        | Exits configuration mode and returns to                                                                                                    |  |  |  |  |
|        | Example:                                                   | privileged EXEC mode.                                                                                                    |  |  |  |  |
|        | Device(config-if)# end                                     |                                                                                                    |  |  |  |  |

### Verifying Flex Resilient with Flex and Bridge Mode Access Points Configuration

To view the AP mode and model details, use the following command:

Device# show ap name <ap-name> config general | inc AP Mode
AP Mode

AP Mode

AP Model

: Flex+Bridge
: AIR-CAP3702I-A-K9

To view the MAP mode details, use the following command:

Device# show ap name MAP config general | inc AP Mode
AP Mode
AP Model : Flex+Bridge
AP Model : AIR-CAP3702I-A-K9

To view the RAP mode details, use the following command:

```
Device# show ap name RAP config general | inc AP Mode

AP Mode

Flex+Bridge

AP Model

ARP AP2702I-A-K9
```

To view if the Flex Profile - Resilient feature is enabled or not, use the following command:

```
Device# show wireless profile flex detailed FLEX_TAG | inc resilient Flex resilient : ENABLED
```

# **Verifying ATF Configuration on Mesh**

You can verify Cisco ATF configurations on mesh APs using the following commands.

Use the following **show** command to display the ATF configuration summary of all the radios:

Device# show ap airtime-fairness summary

| AP Name<br>Optimization | MAC Address       | Slot | Admin   | Oper | Mode           |
|-------------------------|-------------------|------|---------|------|----------------|
|                         |                   |      |         |      |                |
| ap1/2<br>Enabled        | 6c:99:89:0c:73:a0 | 0    | ENABLED | DOWN | Enforce-Policy |
| ap1/2<br>Enabled        | 6c:99:89:0c:73:a0 | 1    | ENABLED | UP   | Enforce-Policy |
| ap1/3 Enabled           | 6c:99:89:0c:73:a1 | 0    | ENABLED | DOWN | Enforce-Policy |
| ap1/3 Enabled           | 6c:99:89:0c:73:a1 | 1    | ENABLED | UP   | Enforce-Policy |

Use the following **show** command to display the ATF configuration for a 2.4-GHz radio:

Device# show ap dot11 24ghz airtime-fairness

| AP Name<br>Optimization | MAC Address       | Slot | Admin   | Oper | Mode           |
|-------------------------|-------------------|------|---------|------|----------------|
| ap1/2 Enabled           | 6c:99:89:0c:73:a0 | 1    | ENABLED | UP   | Enforce-Policy |

Use the following show command to display the ATF WLAN statistics:

Device# show ap name ap1 dot11 24ghz airtime-fairness wlan 12 statistics

| AP Name<br>Optimizatio      | on            | MAC Address       | Slo | : Admin | Oper | Mode           |
|-----------------------------|---------------|-------------------|-----|---------|------|----------------|
| ap1/2                       |               | 6c:99:89:0c:73:a0 | 0   | ENABLED | DOWN | Enforce-Policy |
| Enabled<br>ap1/2<br>Enabled | Network level | 6c:99:89:0c:73:a0 | 1   | ENABLED | UP   | Enforce-Policy |

Use the following **show** command to display the wireless mesh summary:

```
Device# show wireless profile mesh summary

Number of Profiles: 2

Profile-Name BGN Security Bh-access Description
```

| mesh1               |                            |     | EAP      | DISABLED             |       |
|---------------------|----------------------------|-----|----------|----------------------|-------|
| default-mesh-profil |                            | EAP | DISABLED | default mesh profile |       |
| Device# show mesh a | ss                         |     |          |                      |       |
| AP Name             | Client Access<br>Default % |     | Override | Current r            | nodes |
|                     |                            |     |          |                      |       |
| RAP                 | 25                         | 40  | Enabled  | 4                    |       |
| RAP                 | 33                         | 40  | Enabled  | 3                    |       |

### **Verifying Mesh Ethernet Daisy Chaining**

• The following is a sample output of the **show ap config general** command that displays whether a persistent SSID is configured for an AP.

```
Device# show ap 3702-RAP config general

Persistent SSID Broadcast Enabled/Disabled
```

• The following is a sample output of the **show wireless mesh persistent-ssid-broadcast summary** command that displays the persistent SSID broadcast status of all the bridge RAPs.

Device# show wireless mesh persistent-ssid-broadcast summary

| AP Name  | AP Mode | el BVI MAC | BGN           | AP Role | Persistent SSID |
|----------|---------|------------|---------------|---------|-----------------|
| state    |         |            |               |         |                 |
|          |         |            |               |         |                 |
| 3702-RAP | 3702    | 5c71.0d07  | .db50 ap_name | Root AP | Enabled         |
| 1560-RAP | 1562E   | 380e.4dbf. | c6b0 ap_name  | Root AP | Disabled        |

### **Verifying Mesh Convergence**

The following is a sample output of the **show wireless profile mesh detailed** command that displays the mesh convergence method used:

Device# show wireless profile mesh detailed default-mesh-profile

Mesh Profile Name : default-mesh-profile
----
Description : default mesh profile
Convergence Method : Fast

The following is a sample output of the **show wireless mesh convergence subset-channels** command that displays the subset channels of the selected bridge group name:

Device# show wireless mesh convergence subset-channels

Bridge group name Channel
----Default 132

# **Verifying DHCP Server for Root AP Configuration**

To verify the DHCP server for root AP configuration, use the following command:

### **Verifying Mesh Backhaul**

The following is a sample output of the **show ap name mesh backhaul** command that shows details of the mesh backhaul at 2.4 GHz:

```
Device# show ap name test-ap mesh backhaul

MAC Address: xxxx.xxxx.xxxx
Current Backhaul Slot: 0
Radio Type: 0
Radio Subband: All
Mesh Radio Role: DOWNLINK
Administrative State: Enabled
Operation State: Up
Current Tx Power Level:
Current Channel: (11)
Antenna Type: N/A
Internal Antenna Gain (in .5 dBm units): 0
```

The following is a sample output of the **show wireless mesh ap backhaul** command that shows the mesh backhaul details:

```
Device# show wireless mesh ap backhaul

MAC Address: xxxx.xxxx.0x11
Current Backhaul Slot: 1
Radio Type: Main
Radio Subband: All
Mesh Radio Role: Downlink
Administrative State: Enabled
Operation State: Up
Current Tx Power Level: 6
Current Channel: (100)*
Antenna Type: N/A
Internal Antenna Gain (in .5 dBm units): 10
```

The following is a sample output of the **show ap summary** command that shows the radio MAC address and the corresponding AP name:

```
Device# show ap summary

Number of APs: 1

AP Name Slots AP Model Ethernet MAC Radio MAC Location Country

IP Address State

AP-Cisco-1 2 AIR-APXXXXX-E-K9 xxxx.xxxx.xxd4 xxxx.xxxx.0x11 default location DE

10.11.70.170 Registered
```

### **Verifying Mesh Configuration**

Use the following **show** commands to verify the various aspects of mesh configuration.

- show wireless mesh stats ap-name
- show wireless mesh security-stats {all | ap-name}
- show wireless mesh queue-stats {all | ap-name}
- show wireless mesh per-stats summary {all | ap-name}
- show wireless mesh neighbor summary {all | ap-name}
- show wireless mesh neighbor detail ap-name
- · show wireless mesh ap summary
- · show wireless mesh ap tree
- · show wireless mesh ap backhaul
- · show wireless mesh config
- show wireless mesh convergence detail bridge-group-name
- · show wireless mesh convergence subset-channels
- · show wireless mesh neighbor
- show wireless profile mesh detailed mesh-profile-name
- · show wireless stats mesh security
- · show wireless stats mesh queue
- show wireless stats mesh packet error
- · show wireless mesh ap summary
- show ap name ap-name mesh backhaul
- show ap name ap-name mesh neighbor detail
- show ap name ap-name mesh path
- show ap name ap-name mesh stats packet error
- show ap name ap-name mesh stats queue
- show ap name ap-name mesh stats security
- show ap name ap-name mesh stats
- show ap name ap-name mesh bhrate
- show ap name ap-name config ethernet
- show ap name ap-name cablemodem
- show ap name ap-name environment

- show ap name ap-name gps location
- show ap name ap-name environment
- show ap name ap-name mesh linktest data dest-mac
- show ap environment
- show ap gps location

For details about these commands, see the Cisco Catalyst 9800 Series Wireless Controller Command Reference document.

#### **MAC Authorization**

Use the following **show** command to verify the MAC authorization configuration:

```
Device# show run aaa
aaa authentication dot1x CENTRAL LOCAL local
aaa authorization credential-download CENTRAL AUTHOR local
username 002cc8de4f31 mac
username 00425a0a53b1 mac
ewlc eft#sh wireless profile mesh detailed madhu-mesh-profile
Mesh Profile Name
                              : abc-mesh-profile
______
Bridge Group Name : bgn-abbc
Strict match BGN : ENABLED
Amsdu -
                              : ENABLED
Battery State
                              : ENABLED
Battery State : ENABLED
Authorization Method : CENTRAL_AUTHOR
Authentication Method : CENTRAL_LOCAL
Backhaul tx rate(802.11bg) : auto
Backhaul tx rate(802.11a) : 802.11n mcs15
```

### **PSK Provisioning**

Use the following **show** command to verify PSK provisioning configuration:

```
Device# show wireless mesh config
Mesh Config
 Backhaul RRM
                                                : ENABLED
 Mesh CAC
                                                : DISABLED
 Outdoor Ext. UNII B Domain channels(for BH) : ENABLED
 Outdoor Ext. UNII B DOMMAIN STEP BPDU Allowed : ENABLED : ENABLED
 Rap Channel Sync
Mesh Alarm Criteria
 Max Hop Count
                                                : 4
  Recommended Max Children for MAP
                                                . 20
 Recommended Max Children for RAP
 Low Link SNR
                                                : 12
 High Link SNR
                                                : 60
 Max Association Number
                                                : 10
  Parent Change Number
Mesh PSK Config
  PSK Provisioning
                                                : ENABLED
  Default PSK
                                                 : ENABLED
```

```
PSK In-use key number : 1
Provisioned PSKs (Maximum 5)

Index Description
-----
1 key1
```

#### **Bridge Group Name**

Use the following **show** command to verify the bridge group name configuration:

```
Device# show wireless profile mesh detailed abc-mesh-profile
Mesh Profile Name
                                   : abc-mesh-profile
_____
Description
Description :
Bridge Group Name : bgn-abc
Strict match BGN : ENABLED
Amsdu : ENABLED
Background Scan : ENABLED
Channel Change Notification : DISABLED
Backhaul client access : ENABLED Ethernet Bridging : ENABLED
Ethernet Vlan Transparent : DISABLED
Full Sector DFS
                                   : ENABLED
TDS
                                   : ENABLED
                     : In-Out
: 12000
: EAP
Multicast Mode
Range in feet
Security Mode : EAP

Convergence Method : Fast

LSC only Authentication : DISABLED

Battery State : ENABLED

Authorization Method : CENTRAL_AUTHOR

Authentication Method : CENTRAL_LOCAL
Backhaul tx rate(802.11bg) : auto
Backhaul tx rate(802.11a) : 802.11n mcs15
```

### **Backhaul Client Access**

Use the following **show** command to verify the backhaul client access configuration:

```
Device# show wireless profile mesh detailed abc-mesh-profile

Mesh Profile Name : abc-mesh-profile

Description : bgn-abc
Strict match BGN : ENABLED
Amsdu : ENABLED
Background Scan : ENABLED
Channel Change Notification : DISABLED
Backhaul client access : ENABLED
Ethernet Bridging : ENABLED
Ethernet Vlan Transparent : DISABLED

Backhaul tx rate(802.11bg) : auto
Backhaul tx rate(802.11a) : 802.11n mcs15
```

#### **Wireless Backhaul Data Rate**

Use the following **show** command to verify the wireless backhaul data rate configuration:

```
Device# show wireless profile mesh detailed abc-mesh-profile
Mesh Profile Name : abc-mesh-profile
```

Description : Bridge Group Name : bgn-abc Strict match BGN : ENABLED

Authorization Method : CENTRAL\_AUTHOR
Authentication Method : CENTRAL\_LOCAL
Backhaul tx rate(802.11bg) : auto
Backhaul tx rate(802.11a) : 802.11n mcs15

: 802.11n mcs15

#### **Dynamic Frequency Selection**

Use the following **show** command to verify the dynamic frequency selection configuration:

#### Device# show wireless profile mesh detailed abc-mesh-profile

Mesh Profile Name : abc-mesh-profile Description :
Bridge Group Name : bgn-abc
Strict match BGN : ENABLED
Amsdu : ENABLED
Background Scan : ENABLED Channel Change Notification : DISABLED Backhaul client access : ENABLED Ethernet Bridging : ENABLED Ethernet Vlan Transparent : DISABLED Full Sector DFS : ENABLED . . . Backhaul tx rate(802.11a) : 802.11n mcs15

### **Intrusion Detection System**

Use the following **show** command to verify the wireless backhaul data rate configuration:

#### Device# show wireless profile mesh detailed abc-mesh-profile

Mesh Profile Name : abc-mesh-profile \_\_\_\_\_\_ Description :
Bridge Group Name : bgn-abc
Strict match BGN : ENABLED : ENABLED Amsdu Background Scan : ENABLED Channel Change Notification : DISABLED Backhaul client access : ENABLED Ethernet Bridging : ENABLED Ethernet Vlan Transparent : DISABLED Full Sector DFS : ENABLED : ENABLED Multicast Mode : In-Out Backhaul tx rate(802.11a) : 802.11n mcs15

### **Ethernet Bridging**

Use the following **show** command to verify ethernet bridging configuration:

#### Device# show wireless profile mesh detailed abc-mesh-profile

Mesh Profile Name : abc-mesh-profile \_\_\_\_\_ Bridge Group Name : bgn-abc
Strict match BGN : ENABLED
Amsdu : ENABLED
Background Scan : ENABLED : ENABLED

Channel Change Notification : DISABLED Backhaul client access : ENABLED
Ethernet Bridging : ENABLED : ENABLED Ethernet Vlan Transparent : DISABLED Full Sector DFS : ENABLED : ENABLED Multicast Mode : In-Out

Backhaul tx rate(802.11a) : 802.11n mcs15

### **Multicast over Mesh**

Use the following **show** command to verify multicast over Mesh configuration:

#### Device# show wireless profile mesh detailed abc-mesh-profile

Mesh Profile Name : abc-mesh-profile \_\_\_\_\_ Description Bridge Group Name : bgn-abc
Strict match BGN : ENABLED
Amsdu : ENABLED
Background Scan : ENABLED Channel Change Notification : DISABLED Backhaul client access : ENABLED Ethernet Bridging : ENABLED Ethernet Vlan Transparent : DISABLED Full Sector DFS : ENABLED Full Sector DFS : ENABLED TDS : In-Out Multicast Mode Backhaul tx rate (802.11a) : 802.11n mcs15

### **RRM on Mesh Backhaul**

Use the following **show** command to verify RRM on Mesh backhaul configuration:

#### Device# show wireless mesh config

Mesh Config

| Backhaul RRM Mesh CAC Outdoor Ext. UNII B Domain channels(for BH) Mesh Ethernet Bridging STP BPDU Allowed Rap Channel Sync | :     |                         |
|----------------------------------------------------------------------------------------------------|-------|-------------------------|
|                                                                                                    | : : : |                         |
| Mesh PSK Config PSK Provisioning Default PSK PSK In-use key number Provisioned PSKs (Maximum 5)  Index Description         | :     | ENABLED<br>ENABLED<br>1 |

1

key1

#### **Preferred Parent Selection**

Use the following **show** command to verify preferred parent configuration:

```
Device# show wireless mesh ap tree

AP Name [Hop Ctr,Link SNR,BG Name,Channel,Pref Parent,Chan Util,Clients]

[Sector 1]

-----

1542-RAP [0, 0, bgn-madhu, (165), 0000.0000.0000, 1%, 0]

|-MAP-2700 [1, 67, bgn-madhu, (165), 7070.8b7a.6fb8, 0%, 0]

Number of Bridge APs : 2

Number of RAPs : 1

Number of MAPs : 1

(*) Wait for 3 minutes to update or Ethernet Connected Mesh AP.

(**) Not in this Controller
```

### **AP Role Change**

Use the following **show** command to verify AP role change configuration:

```
Device# show wireless mesh ap summary
AP Name
                              AP Model BVI MAC
                                                             AP Role
                              -----
                                                    ---
                                                               _____
1542-RAP
                              1542D
                                      002c.c8de.1338 bgn-abc Root AP
MAP-2700
                              2702I
                                      500f.8095.01e4 bgn-abc Mesh AP
Number of Bridge APs
                         •
                             2
Number of RAPs
Number of MAPs
                         : 0
: 0
Number of Flex+Bridge APs
Number of Flex+Bridge RAPs
Number of Flex+Bridge MAPs :
```

### **Mesh Leaf Node**

Use the following **show** command to verify mesh leaf node configuration:

```
Device# show ap name MAP-2700 config general
Cisco AP Name : MAP-2700
_____
Cisco AP Identifier
                                            : 7070.8bbc.d3e0
Country Code
                                            : Multiple Countries : IN, US, IO, J4
Regulatory Domain Allowed by Country
                                            : 802.11bg:-AEJPQU 802.11a:-ABDJNPQU
AP Country Code
                                            : IN - India
AP Regulatory Domain
 Slot. 0
                                            : -A
 Slot 1
                                             : -D
MAC Address
                                            : 500f.8095.01e4
AP Mode
                                            : Bridge
Mesh profile name
                                             : abc-mesh-profile
AP Role
                                            : Mesh AP
Backhaul radio type
                                            : 802.11a
Backhaul slot id
                                            : 1
Backhaul tx rate
                                            : auto
Ethernet Bridging
                                            : Enabled
Daisy Chaining
                                            : Disabled
```

```
Strict Daisy Rap
                                                : Disabled
                                                : bqn-abc
Bridge Group Name
Strict-Matching BGN
                                                : Enabled
Preferred Parent Address
                                                : 7070.8b7a.6fb8
Block child state
                                                : Disabled
PSK Key Timestamp
                                                : Not Configured
FIPS status
                                                : Disabled
WLANCC status
                                               : Disabled
GAS rate limit Admin status
                                               : Disabled
WPA3 Capability
                                               : Disabled
EWC-AP Capability
                                                : Disabled
AWIPS Capability
                                                : Disabled
Proxy Hostname
                                                : Not Configured
Proxy Port
                                               : Not Configured
Proxy NO PROXY list
                                               : Not Configured
GRPC server status
                                                : Disabled
```

### **Subset Channel Synchronization**

Use the following **show** command to verify the subset channel synchronization configuration:

```
Device# show wireless mesh config
Mesh Config
 Backhaul RRM
                                                  : ENABLED
 Mesh CAC
                                                  : DISABLED
 Outdoor Ext. UNII B DOMESTIN CHARLES : ENABLED

Mesh Ethernet Bridging STP BPDU Allowed : ENABLED : ENABLED
  Outdoor Ext. UNII B Domain channels (for BH) : ENABLED
                                                  : ENABLED
Mesh Alarm Criteria
 Max Hop Count
                                                  : 4
  Recommended Max Children for MAP
                                                  : 10
 Recommended Max Children for RAP
                                                  : 20
 Low Link SNR
                                                  : 12
 High Link SNR
                                                  : 60
 Max Association Number
                                                  : 10
 Parent Change Number
                                                  : 3
Mesh PSK Config
                                                  : ENABLED
 PSK Provisioning
  Default PSK
                                                  : ENABLED
 PSK In-use key number
                                                  : 1
  Provisioned PSKs (Maximum 5)
 Index
         Description
  _____
  1
           key1
```

### **Provisioning LSC for Bridge-Mode and Mesh APs**

Use the following **show** command to verify the provisioning LSC for Bridge-Mode and Mesh AP configuration:

```
Ethernet Bridging : DISABLED
Ethernet Vlan Transparent : ENABLED
Full Sector DFS
                               : ENABLED
                               : DISABLED
TDS
                               : In-Out
Multicast Mode
Range in feet
                                : 12000
Security Mode
                                : EAP
Security Mode : EAP
Convergence Method : Fast
LSC only Authentication : DISABLED
Battery State
                               : ENABLED
Authorization Method
                               : default
Authentication Method
                                : default
Backhaul tx rate(802.11bg)
                                : auto
Backhaul tx rate(802.11a)
                                : auto
```

### Specify the Backhaul Slot for the Root AP

Use the following **show** command to verify the backhaul slot for the Root AP configuration:

```
Device# show ap name 1542-RAP mesh backhaul
MAC Address: 380e.4d85.5e60

Current Backhaul Slot: 1
Radio Type: 0
Radio Subband: All
Mesh Radio Role: DOWNLINK
Administrative State: Enabled
Operation State: Up
Current Tx Power Level:
Current Channel: (165)
Antenna Type: N/A
Internal Antenna Gain (in .5 dBm units): 18
```

### **Using a Link Test on Mesh Backhaul**

Use the following **show** command to verify the use of link test on mesh backhaul configuration:

```
Device# show ap name 1542-RAP mesh linktest data 7070.8bbc.d3ef
380e.4d85.5e60 ==> 7070.8bbc.d3ef

Started at: 05/11/2020 20:56:28

Status: In progress

Configuration:
==========

Data rate: Mbps
Packets per sec: 234
Packet Size: 1200
Duration: 200
```

### **Mesh CAC**

Use the following **show** command to verify mesh CAC configuration:

```
Device# show wireless mesh config

Mesh Config
Backhaul RRM : ENABLED

Mesh CAC : DISABLED

Outdoor Ext. UNII B Domain channels(for BH) : ENABLED

Mesh Ethernet Bridging STP BPDU Allowed : ENABLED

Rap Channel Sync : ENABLED

Mesh Alarm Criteria
Max Hop Count : 4
```

```
Recommended Max Children for MAP
                                               : 10
                                               : 20
 Recommended Max Children for RAP
 Low Link SNR
                                               : 12
 High Link SNR
                                               : 60
 Max Association Number
                                               : 10
  Parent Change Number
Mesh PSK Config
 PSK Provisioning
                                               : ENABLED
  Default PSK
                                               : ENABLED
 PSK In-use key number
  Provisioned PSKs (Maximum 5)
 Index Description
         key1
```

### **Verifying Dot11ax Rates on Mesh Backhaul**

To verify the 802.11ax rates on mesh backhaul in the mesh profile, use the following command:

```
Device# show wireless profile mesh detailed default-mesh-profile

Mesh Profile Name : default-mesh-profile

Description : default mesh profile

default mesh profile

state (802.11bg) : 802.11ax mcs7 ss1

Backhaul tx rate(802.11a) : 802.11ax mcs9 ss2
```

To verify the 802.11ax rates on mesh backhaul in the general configuration of an AP, use the following command:

```
Device# show ap config general
Cisco AP Identifier : 5c71.0d17.49e0
.
.
Backhaul slot id : 1
Backhaul tx rate : 802.11ax mcs7 ss1
```

### **Verifying Mesh Serial Backhaul**

To verify mesh AP serial backhaul, run the following command:

```
Device# show ap name MAP-SB config slot 2 | inc Mesh
Mesh Radio Role : Downlink Access
Mesh Backhaul : Enabled
Mesh Designated Downlink : Enabled
```

To verify serial backhaul enabled on a specific AP, run the following command:

```
Device# show ap name MAP-SB mesh backhaul MAC Address: 4cxx.4dxx.f4xx
Current Backhaul Slot: 1
Radio Type: Main
Radio Subband: All
Mesh Radio Role: Uplink Access <<<<
Administrative State: Enabled
Operation State: Up
```

```
Current Tx Power Level: 6
Current Channel: (104) <<<<<
Antenna Type:
Internal Antenna Gain (in .5 dBm units): 1
MAC Address : 4cxx.4dxx.f4xx
Current Backhaul Slot: 2
Radio Type: Slave
Radio Subband: All
Mesh Radio Role: Downlink Access <<<<<
Administrative State: Enabled
Operation State: Up
Current Tx Power Level: 8
Current Channel: (149) <<<<<
Antenna Type:
Internal Antenna Gain (in .5 dBm units): 1
```

#### To verify mesh serial backhaul, run the following command:

```
Device# show wireless profile radio detailed radio-mesh-downlink
Radio Profile name : radio-mesh-downlink
Description :
Beam-Selection : Not configured
Number of antenna to be enabled : 0
Mesh Backhaul : Enabled
Mesh Designated Downlink : Enabled
```

### **Verifying the RRM DCA Status**

To view the status of the DCA that is run for mesh APs, run the following command:

```
Device# show ap name Cisco-AP config general | inc Mesh
Mesh profile name : default-mesh-profile
Mesh DCA Run Status: : Not Running
Last Mesh DCA Run : 02/07/2022 01:21:56
```

To verify the status of the last DCA run per radio, run the following command:

Device# show wireless mesh rrm dca status

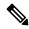

Note

The output for the show ap config general | i Mesh and the show ap name <AP name> config general | i Mesh commands, displays only the status for manual RRM DCA triggers that are done via the ap name <AP name> dot11 rrm channel update mesh command.

The output for the **show ap config general** | **i Mesh** and the **show ap name** < **AP name** > **config general** | **i Mesh** commands, does not update if only the global mesh RRM DCA is enabled (auto-dca).

### **Verifying Fast Teardown with Default Mesh Profile**

To verify the fast teardown with the default-mesh-profile, use the following command:

Latency Threshold in msec : 10
Latency Exceeded Threshold in sec : 8
Uplink Recovery Interval in sec : 60

# **Verifying Background Scanning and MAP Fast Ancestor Find**

To verify if the Background Scanning and MAP Fast Ancestor Find features are enabled, run the **show wireless profile mesh detailed** command:

Device# show wireless profile mesh detailed Mesh\_Profile | i Background Scan

Background Scan : ENABLED

Device# show wireless profile mesh detailed Mesh\_Profile | i MAP fast ancestor find

MAP fast ancestor find : ENABLED